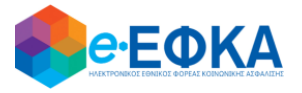

**ΥΠΟΥΡΓΕΙΟ ΕΡΓΑΣΙΑΣ, ΚΟΙΝΩΝΙΚΗΣ ΑΣΦΑΛΙΣΗΣ ΚΑΙ ΚΟΙΝΩΝΙΚΗΣ ΑΛΛΗΛΕΓΓΥΗΣ Ηλεκτρονικός Εθνικός Φορέας Κοινωνικής Ασφάλισης (e-ΕΦΚΑ)**

# **ΟΔΗΓΙΕΣ ΧΡΗΣΗΣ**

**Ηλεκτρονικές Αιτήσεις Συνταξιοδότησης e-ΕΦΚΑ**

**Απονομής Επικουρικής Σύνταξης Λόγω Θανάτου Ασφαλισμένου**

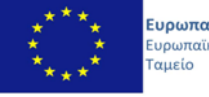

Ευρωπαϊκή Ένωση .<br>Ευρωπαϊκό Κοινωνικό Ε.Π.<br>**ΜΕΤΑΡΡΥΘΜΙΣΗ** ΔΗΜΟΣΙΟΥ **TOMEA** 

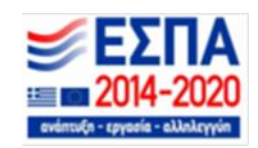

**Με την συγχρηματοδότηση της Ελλάδας και της Ευρωπαϊκής Ένωσης**

# Πίνακας Περιεχομένων

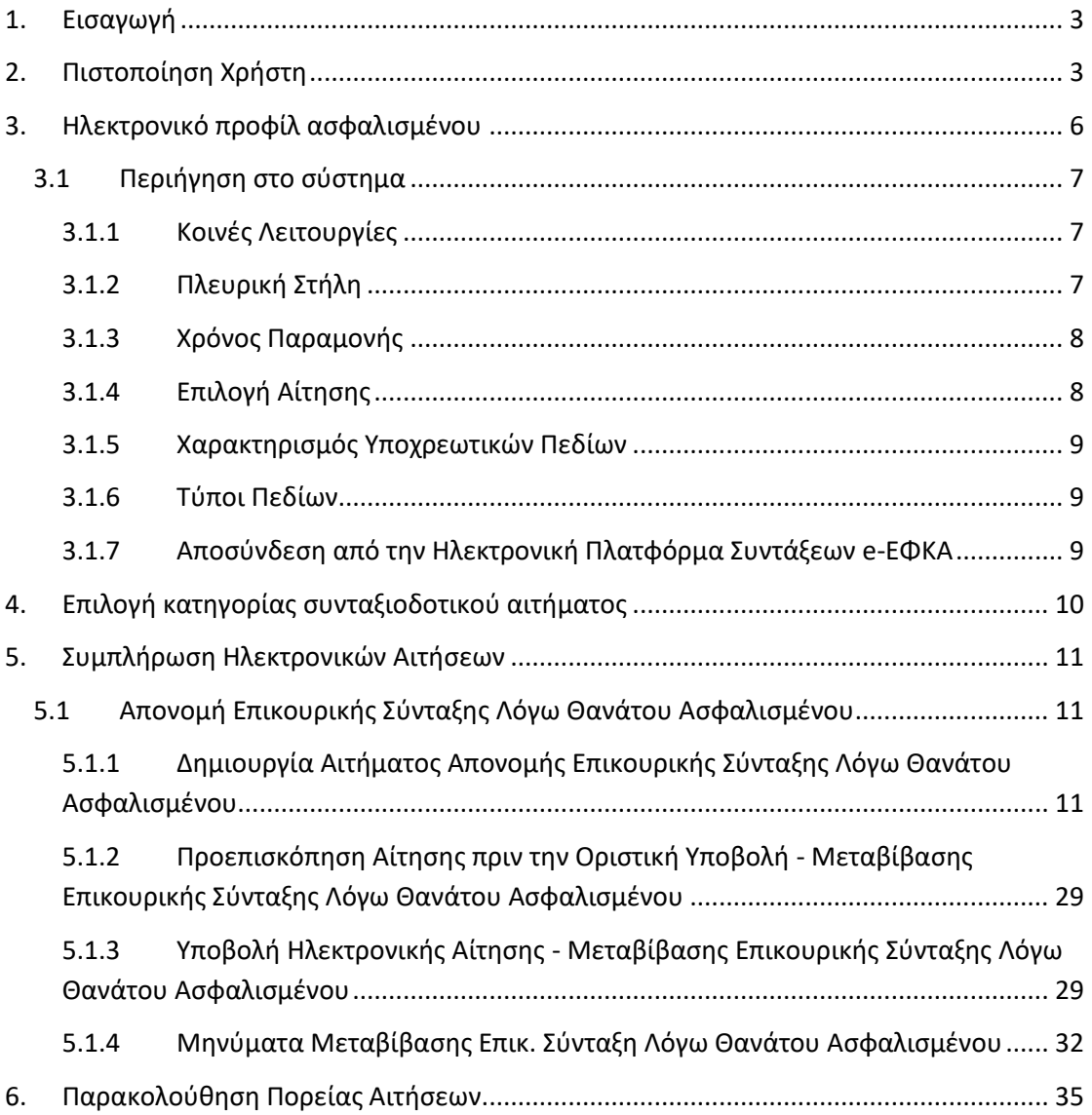

Οδηγίες Χρήσης Επικ. Σύνταξης Λόγω Θανάτου Ασφ.\_v01.00.docx.docx Σελίδα **<sup>2</sup>** of **<sup>36</sup>**

# <span id="page-2-0"></span>**1. Εισαγωγή**

Στην ιστοσελίδα του e-ΕΦΚΑ μέσω της Ηλεκτρονικής Υπηρεσίας Υποβολής Αίτησης Συνταξιοδότησης, δίνεται η δυνατότητα στους ασφαλισμένους/δικαιοδόχους να υποβάλλουν ηλεκτρονικά την Αίτηση Απονομής Σύνταξης για **Απονομή Επικουρικής Σύνταξης Λόγω Θανάτου Ασφαλισμένου.**

Στην ιστοσελίδα του e-ΕΦΚΑ πραγματοποιούνται οι εξής ενέργειες:

- o Πιστοποίηση χρήστη
- o Εισαγωγή στοιχείων Ηλεκτρονικού προφίλ ασφαλισμένου
- o Επιλογή κατηγορίας συνταξιοδοτικού αιτήματος
- o Συμπλήρωση ηλεκτρονικής αίτησης
- o Υποβολή ηλεκτρονικής αίτησης
- o Παρακολούθηση Πορείας αιτήσεων

## <span id="page-2-1"></span>**2. Πιστοποίηση Χρήστη**

Η ηλεκτρονική υπηρεσία πιστοποίησης είναι προσβάσιμη μέσω της ιστοσελίδας του e-ΕΦΚΑ [www.efka.gov.gr](http://www.efka.gov.gr/) . Για την πιστοποίησή του, ο αιτών απαιτείται να χρησιμοποιήσει τους κωδικούς που διαθέτει για την εισαγωγή του στις ηλεκτρονικές υπηρεσίες της Α.Α.Δ.Ε.

Στην ιστοσελίδα του e-ΕΦΚΑ ακολουθούνται τα κάτωθι βήματα:

i. Υποβολή Αίτησης Απονομής Σύνταξης

Επιλογή του συνδέσμου «Ηλεκτρονική Υπηρεσία Υποβολής Αίτησης Συνταξιοδότησης».

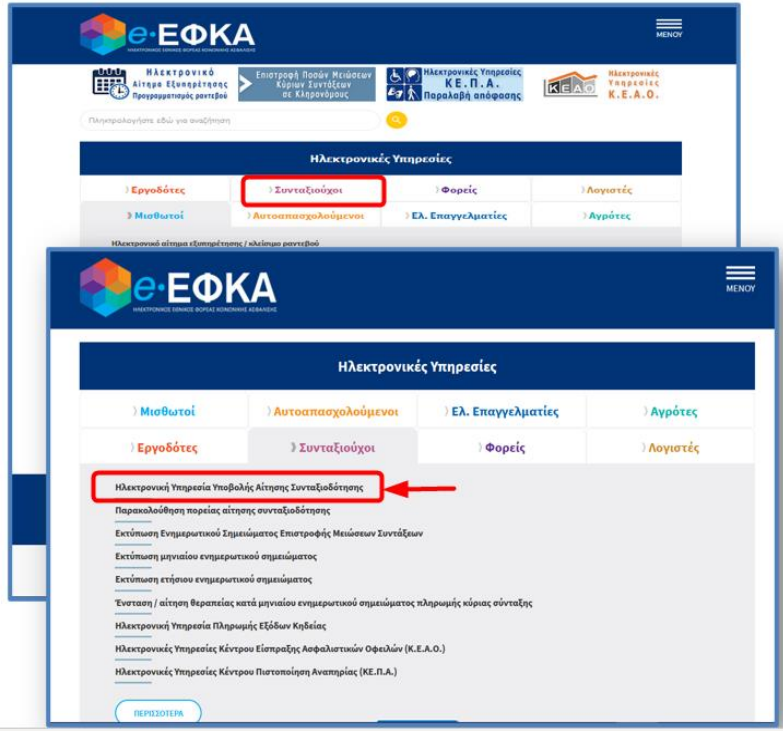

ii. Επιλογή στον σύνδεσμο «Είσοδος στην υπηρεσία».

Οδηγίες Χρήσης Επικ. Σύνταξης Λόγω Θανάτου Ασφ.\_v01.00.docx.docx Σελίδα **<sup>3</sup>** of **<sup>36</sup>**

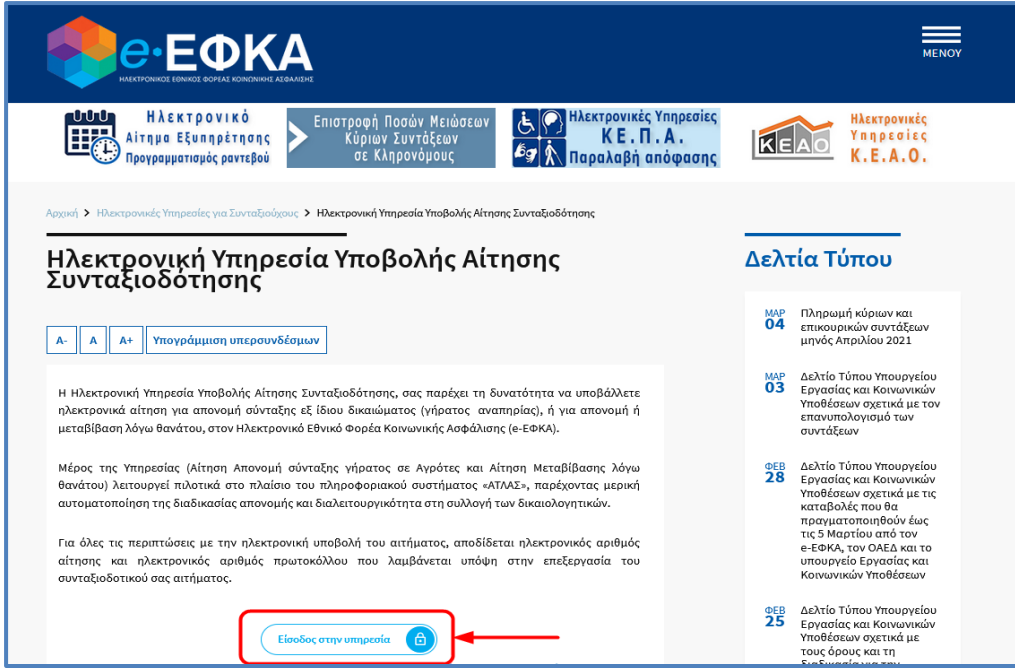

iii. Με την επιλογή στον σύνδεσμο «Είσοδος στην υπηρεσία», το σύστημα ανακατευθύνει τον αιτούντα στην ιστοσελίδα της Α.Α.Δ.Ε, όπου απαιτείται να εισάγει τα στοιχεία του (αυτά που χρησιμοποιεί για την είσοδο του στις ηλεκτρονικές υπηρεσίες της ΑΑΔΕ (TAXISNET), προς πιστοποίηση.

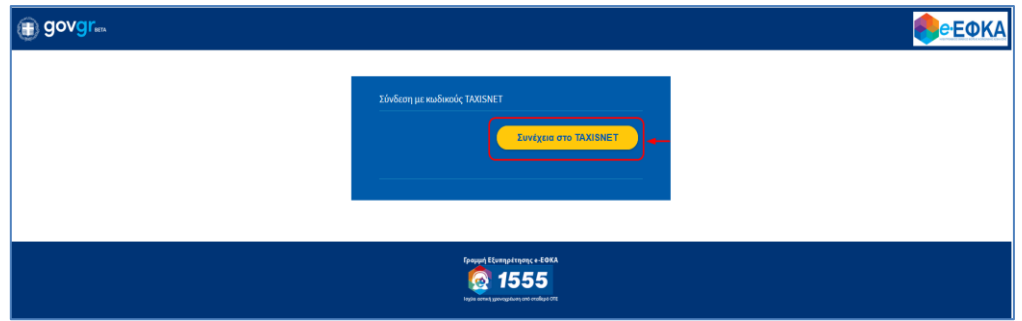

iv. Οθόνη Αυθεντικοποίησης Χρήστη.

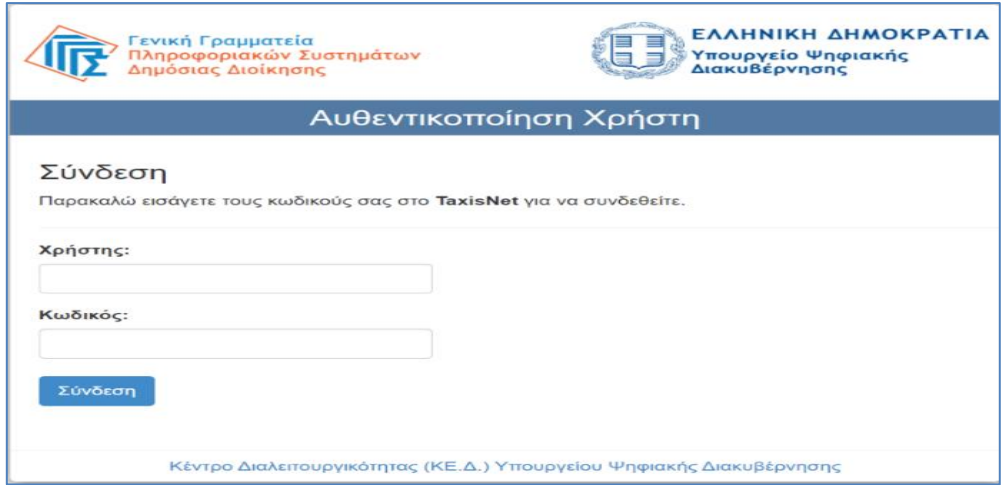

Οδηγίες Χρήσης Επικ. Σύνταξης Λόγω Θανάτου Ασφ.\_v01.00.docx.docx Σελίδα **<sup>4</sup>** of **<sup>36</sup>**

v. Αφού ταυτοποιηθούν τα στοιχεία του, ο αιτών καλείται να δώσει την εξουσιοδότησή του για την ανάκτηση προσωπικών δεδομένων (ΑΦΜ, Όνομα, Επώνυμο, Μητρώνυμο, Έτος Γέννησης) από τον e – ΕΦΚΑ, επιλέγοντας το πλήκτρο «Αποστολή».

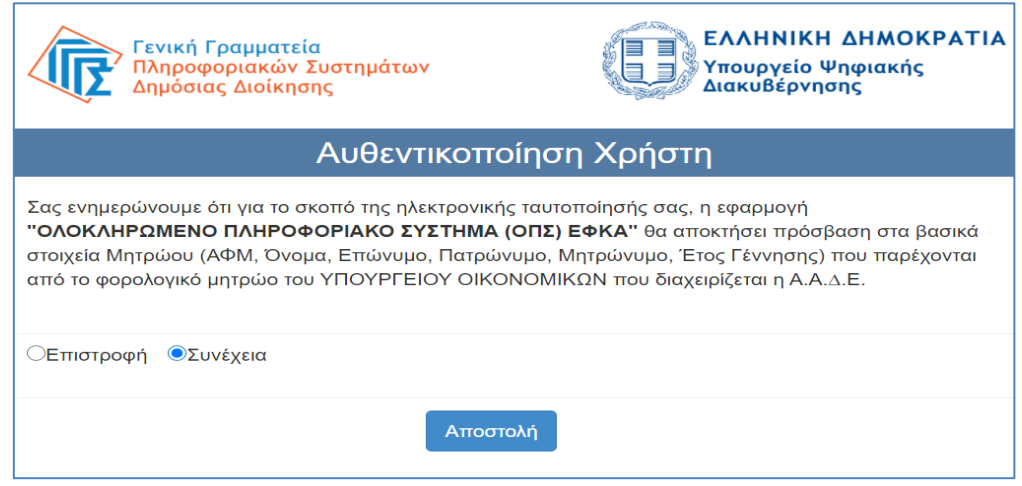

vi. Ολοκληρώνοντας την ανωτέρω διαδικασία ο αιτών μεταφέρεται στην ιστοσελίδα του e-ΕΦΚΑ, όπου θα πρέπει να εισάγει το Α.Φ.Μ. και το Α.Μ.Κ.Α. και να επιλέξει το πλήκτρο «Είσοδος» προκειμένου να ολοκληρωθεί η πιστοποίηση του ως ασφαλισμένος του e-ΕΦΚΑ.

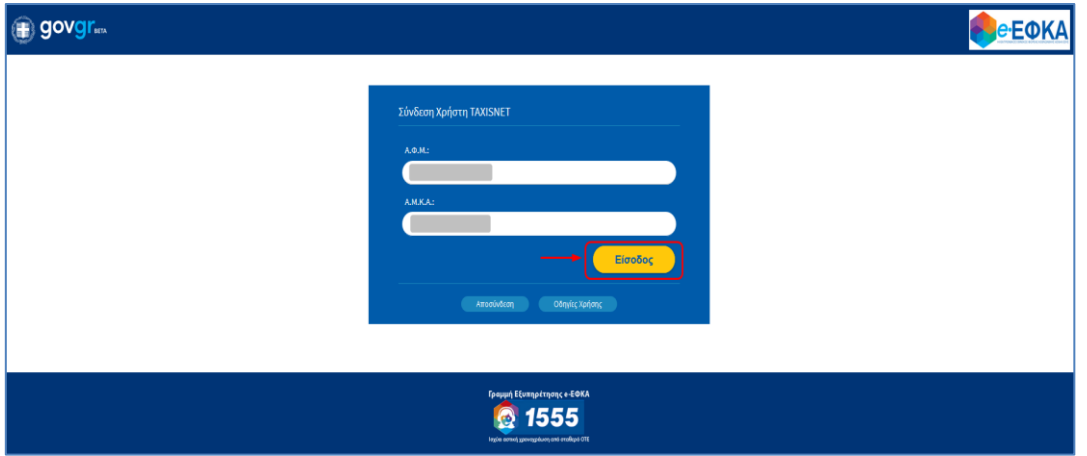

Σε περίπτωση που το σύστημα δεν επιβεβαιώσει την αντιστοίχιση των δηλωθέντων Α.Φ.Μ και Α.Μ.Κ.Α, θα εμφανίζεται στην οθόνη σχετικό μήνυμα που θα ζητά στον αιτούντα να καταχωρήσει ορθά τα στοιχεία (σε περίπτωση που έχει κάνει λάθος στην πληκτρολόγηση) είτε να απευθυνθεί στον Φορέα (e-ΕΦΚΑ) προκειμένου να γίνουν οι κατάλληλες ενέργειες (διόρθωση στοιχείων στο web – Μητρώο e-ΕΦΚΑ) και να επιχειρήσει εκ νέου τη σύνδεση και είσοδο στην πλατφόρμα.

# <span id="page-5-0"></span>**3. Ηλεκτρονικό προφίλ ασφαλισμένου**

Την πρώτη φορά που ο αιτών θα επισκεφθεί τη νέα πλατφόρμα ηλεκτρονικών συντάξεων e-ΕΦΚΑ μετά την πιστοποίηση θα ανακατευθυνθεί στην σελίδα

<https://apps.e-efka.gov.gr/eProfile/secure/index.xhtml>

όπου θα κληθεί να συμπληρώσει τα ηλεκτρονικά στοιχεία επικοινωνίας του

- Διεύθυνση Ηλεκτρονικού ταχυδρομείου
- Κινητό τηλέφωνο

και αν επιθυμεί ηλεκτρονικά στοιχεία επικοινωνίας κάποιου εκπροσώπου στην παρακάτω οθόνη.

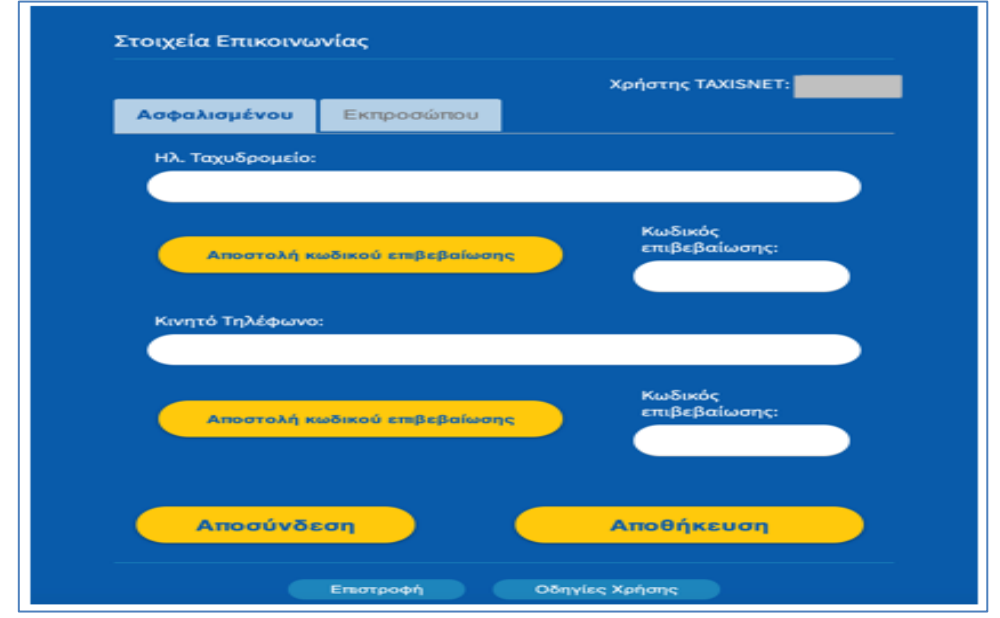

Πιο αναλυτικά:

- 1. Ο αιτών συμπληρώνει τη διεύθυνση ηλεκτρονικού ταχυδρομείου
- 2. Επιλέγει «Αποστολή κωδικού επιβεβαίωσης», που βρίσκεται ακριβώς από κάτω.
- 3. Έπειτα σε σύντομο χρονικό διάστημα θα λάβει στη διεύθυνση του ταχυδρομείου που δήλωσε έναν κωδικό επιβεβαίωσης
- 4. Πληκτρολογεί τον κωδικό που έλαβε στο πεδίο «Κωδικός επιβεβαίωσης» που βρίσκεται ακριβώς από κάτω από το πεδίο ηλεκτρονικό ταχυδρομείο.
- 5. Επιλέγει αποθήκευση

Η παραπάνω διαδικασία είναι ακριβώς η ίδια και για την αποθήκευση κινητού τηλεφώνου.

Ο σκοπός του ηλεκτρονικού προφίλ ασφαλισμένου είναι η άμεση επικοινωνία του e-ΕΦΚΑ με τον αιτούντα για την διευθέτηση των αιτημάτων του. Από την πλευρά του ο αιτών μπορεί ανά πάσα χρονική στιγμή, εύκολα να αλλάξει αυτά τα στοιχεία ηλεκτρονικής επικοινωνίας ώστε να τα διατηρεί πάντα επικαιροποιημένα.

Με την ολοκλήρωση της ταυτοποίησης και πιστοποίησης του αιτούντος, του επιτρέπεται πλέον η είσοδος στην πλατφόρμα των αιτήσεων.

Οδηγίες Χρήσης Επικ. Σύνταξης Λόγω Θανάτου Ασφ.\_v01.00.docx.docx Σελίδα **<sup>6</sup>** of **<sup>36</sup>**

Τα στοιχεία επικοινωνίας που δηλώνει ο αιτών συνδέονται με κάθε αίτημα που υποβάλλεται, είναι ορατά στο σύστημα και μπορούν να τροποποιούνται με τον ίδιο τρόπο επιβεβαίωσης τους (αποστολή και καταχώρηση κωδικού) κάθε φορά που ο ίδιος το επιθυμεί.

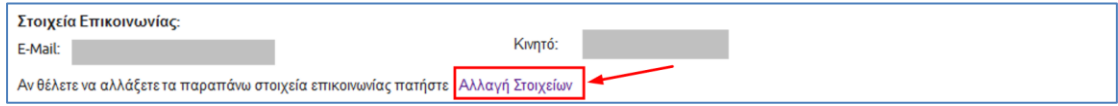

# <span id="page-6-0"></span>**3.1 Περιήγηση στο σύστημα**

# <span id="page-6-1"></span>**3.1.1 Κοινές Λειτουργίες**

Παρακάτω δίνονται επεξηγήσεις για κοινές λειτουργίες που θα συναντήσει ο αιτών κατά την χρήση της εφαρμογής.

# <span id="page-6-2"></span>**3.1.2 Πλευρική Στήλη**

Στην αριστερή πλευρική στήλη εμφανίζεται το μενού που αφορά την Αρχική σελίδα, τις Αιτήσεις e-ΕΦΚΑ και τις Αιτήσεις ΕΤΕΑΕΠ.

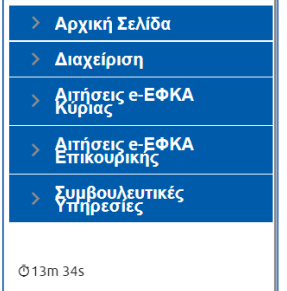

Η *Αρχική σελίδα* περιλαμβάνει την Πορεία Αιτήσεων, η **Διαχείριση** περιλαμβάνει τη διαχείριση Ραντεβού και τη διαχείριση Πιστοποιημένου, οι **Αιτήσεις e-ΕΦΚΑ Κύριας** περιλαμβάνουν τις αιτήσεις Προσυνταξιοδοτικής Βεβαίωσης, Απονομής Κύριας Σύνταξης Γήρατος ΟΓΑ, Απονομής Κύριας Σύνταξης Μισθωτών και Μη Μισθωτών, Αίτηση Απονομής Κύριας Σύνταξης Λόγω Θανάτου Ασφαλισμένου, Μεταβίβασης Κύριας Σύνταξης Λόγω Θανάτου Συνταξιούχου, Απονομής Κύριας Σύνταξης Αναπηρίας και Μεταβολής Σύνταξης. Στις **Αιτήσεις e-ΕΦΚΑ Επικουρικής** περιλαμβάνονται οι αιτήσεις Απονομής Επικουρικής Σύνταξης Γήρατος, Απονομής Επικ. Σύνταξης Λόγω Αναπηρίας, η **Απονομή Επικ. Σύνταξης λόγω Θανάτου Ασφαλισμένου** και η Μεταβίβαση Επικ. Σύνταξης Λόγω Θανάτου Συνταξιούχου. Οι **Συμβουλευτικές Υπηρεσίες** περιλαμβάνουν την Συμβουλευτική.

Παρέχεται επίσης η δυνατότητα στον αιτούντα να επιλέξει αν επιθυμεί την εμφάνιση της πλευρικής στήλης ή να μεγαλώσει την επιφάνεια εργασίας του, με το εικονίδιο <u>Ε</u>.

#### Οδηγίες Χρήσης Απονομής Επικουρικής Σύνταξης Λόγω Θανάτου Ασφαλισμένου

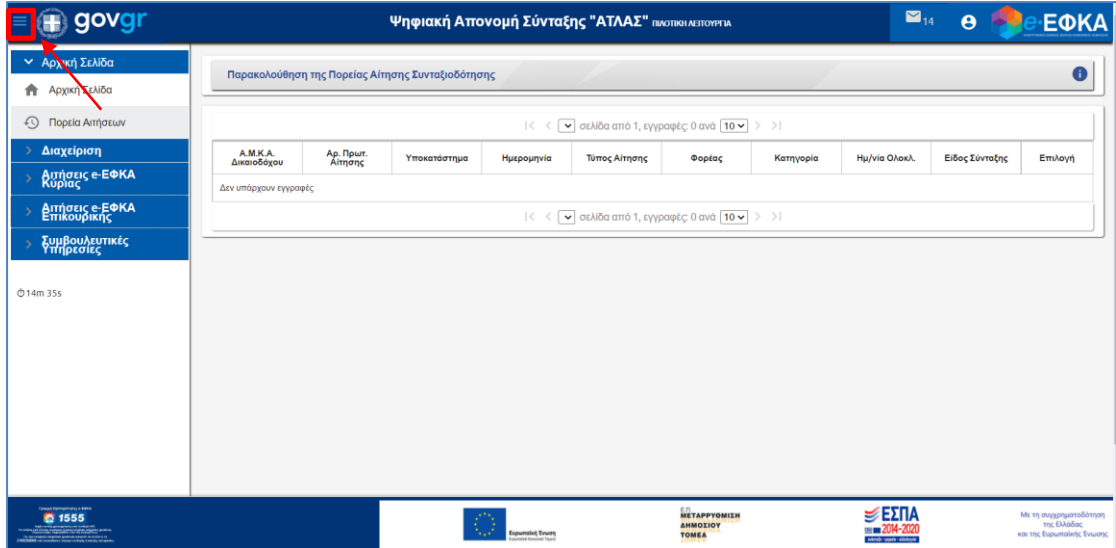

# <span id="page-7-0"></span>**3.1.3 Χρόνος Παραμονής**

Ο υπολειπόμενος χρόνος παραμονής <sup>δ14m 57s</sup> στην σελίδα εμφανίζεται αριστερά στο κάτω μέρος της πλευρικής στήλης, προκειμένου να ανανεωθεί ο διαθέσιμος χρόνος παραμονής θα πρέπει ο αιτών να πατήσει «*κλικ»* σε μία ενότητα του menu ή να επιλέξει το εικονίδιο αποθήκευσης στις οθόνες που εμφανίζεται.

# <span id="page-7-1"></span>**3.1.4 Επιλογή Αίτησης**

Ο αιτών έχει τη δυνατότητα για επιλογή της αίτησης είτε από το menu είτε πατώντας το εικονίδιο .

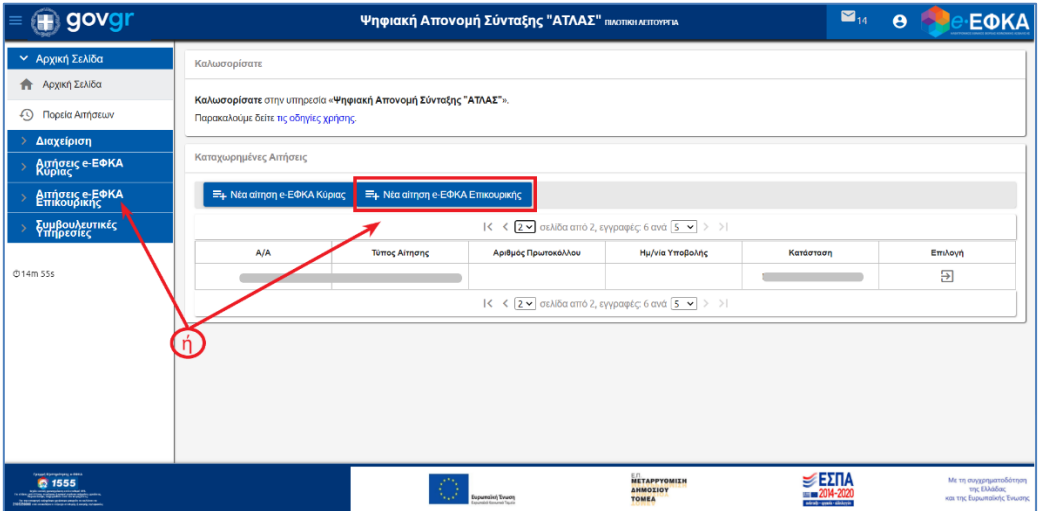

Επιλέγει από το μενού την αίτηση «Απονομή Επικ. Σύνταξης Λόγω Θανάτου Ασφαλισμένου» εμφανίζεται η παρακάτω οθόνη με ενεργοποιημένα τα εικονίδια **«Αναζήτηση»** για αναζήτηση των αποθηκευμένων αιτήσεων και **«Νέα»** για νέα αίτηση.

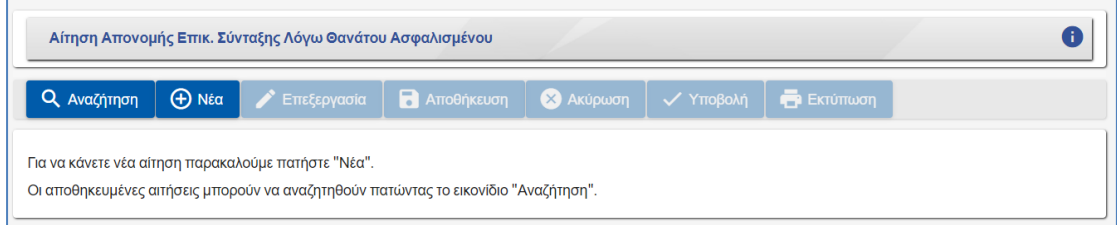

# <span id="page-8-0"></span>**3.1.5 Χαρακτηρισμός Υποχρεωτικών Πεδίων**

Τα πεδία που πρέπει να συμπληρωθούν υποχρεωτικά σε μια φόρμα, χαρακτηρίζονται με **αστερίσκο** . Τα μη υποχρεωτικά δεν έχουν κάποια συγκεκριμένη ένδειξη.

### <span id="page-8-1"></span>**3.1.6 Τύποι Πεδίων**

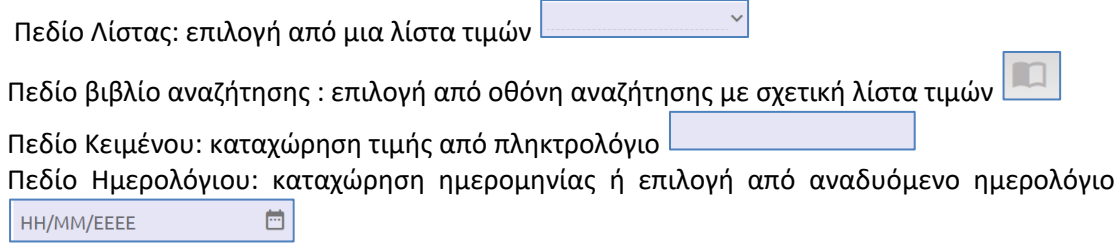

### <span id="page-8-2"></span>**3.1.7 Αποσύνδεση από την Ηλεκτρονική Πλατφόρμα Συντάξεων e-ΕΦΚΑ**

Ο αιτών για να αποσυνδεθεί από το σύστημα επιλέγει το εικονίδιο  $\boxed{\mathbf{\Theta}}$  .

Επιλέγει «**Αποσύνδεση»** για έξοδο από την Ηλεκτρονική Πλατφόρμα Συντάξεων e-ΕΦΚΑ.

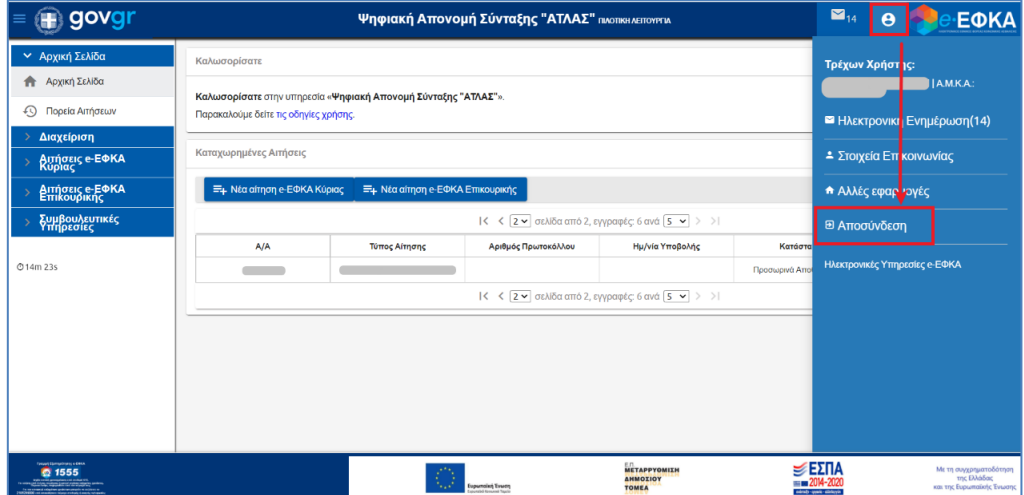

Οδηγίες Χρήσης Επικ. Σύνταξης Λόγω Θανάτου Ασφ.\_v01.00.docx.docx Σελίδα **<sup>9</sup>** of **<sup>36</sup>**

# <span id="page-9-0"></span>**4. Επιλογή κατηγορίας συνταξιοδοτικού αιτήματος**

Μετά την πιστοποίηση, ο αιτών οδηγείται στην ηλεκτρονική πλατφόρμα συντάξεων e-ΕΦΚΑ. Εμφανίζεται η **οθόνη δρομολόγησης** με τις κάτωθεν επιλογές:

- Κύριας Σύνταξης Γήρατος
- Κύριας Σύνταξης Αναπηρίας
- Μεταβίβαση Κύριας Σύνταξης (Θάνατος Συνταξιούχου)
- Κύρια Σύνταξη λόγω Θανάτου Ασφαλισμένου
- Μεταβίβαση Επικουρικής Σύνταξης ( Θανάτου Συνταξιούχου)
- Επικουρική Σύνταξη Γήρατος
- Επικουρική Σύνταξη Αναπηρίας
- Επικουρική Σύνταξη λόγω θανάτου Ασφαλισμένου
- Μεταβίβαση Επικουρικής Σύνταξης Δημοσίου λόγω Θανάτου Συνταξιούχου)

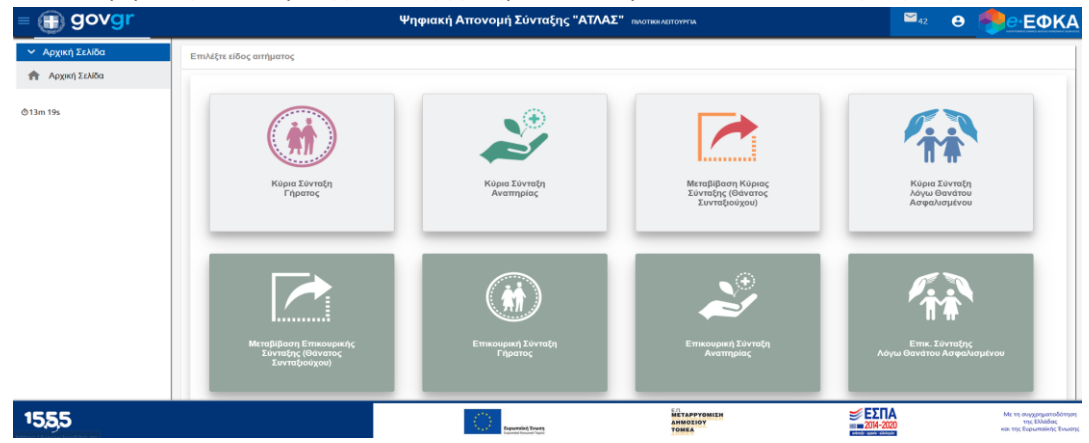

Ανάλογα με την επιλογή της κατηγορίας το σύστημα δρομολογεί τον αιτούντα στην αντίστοιχη φόρμα αίτησης.

Επιλογή κατηγορίας:

# • **Απονομή Επικουρικής Σύνταξης λόγω Θανάτου Ασφαλισμένου**

Ο αιτών επιλέγει την κατηγορία **«Απονομή Επικουρικής Σύνταξης λόγω Θανάτου Ασφαλισμένου».**

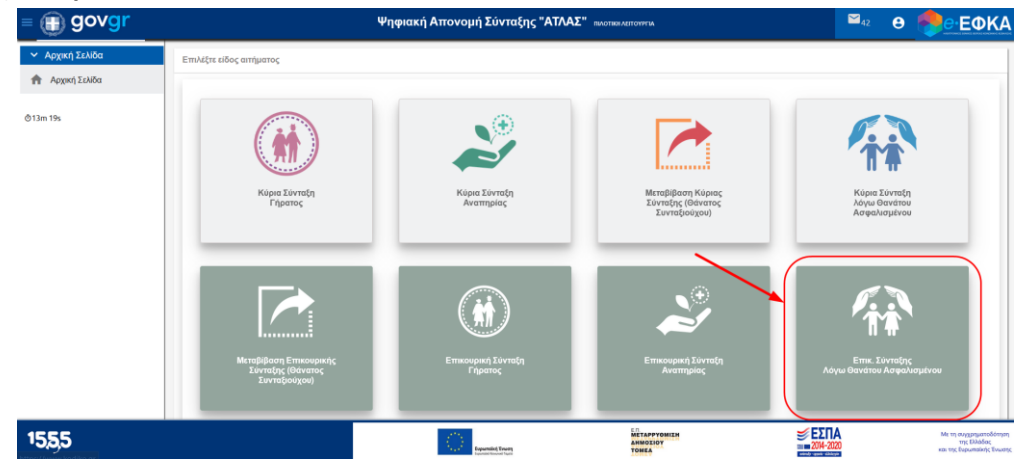

Οδηγίες Χρήσης Επικ. Σύνταξης Λόγω Θανάτου Ασφ.\_v01.00.docx.docx Σελίδα **<sup>10</sup>** of **<sup>36</sup>**

### <span id="page-10-0"></span>**5. Συμπλήρωση Ηλεκτρονικών Αιτήσεων**

### <span id="page-10-1"></span>**5.1 Απονομή Επικουρικής Σύνταξης Λόγω Θανάτου Ασφαλισμένου**

Ο αιτών επιλέγει από το μενού την κατηγορία *Απονομή Επικ. Σύνταξης Λόγω Θανάτου Ασφαλισμένου*, προκειμένου να ανοίξει η αρχική οθόνη του αιτήματος και να προβεί στις απαραίτητες ενέργειες για την υποβολή του.

Εμφανίζεται η παρακάτω οθόνη με ενεργοποιημένα τα εικονίδια **«Αναζήτηση»** για αναζήτηση των αποθηκευμένων αιτήσεων και **«Νέα»** για νέα αίτηση.

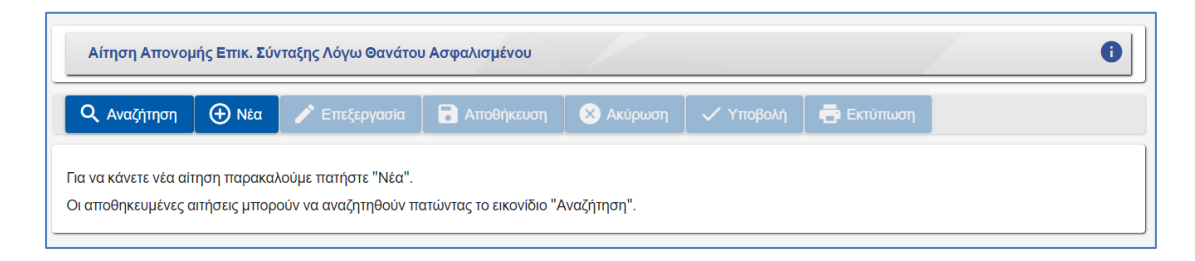

# <span id="page-10-2"></span>**5.1.1 Δημιουργία Αιτήματος Απονομής Επικουρικής Σύνταξης Λόγω Θανάτου Ασφαλισμένου**

Επιλογή του εικονιδίου **«Νέα»**

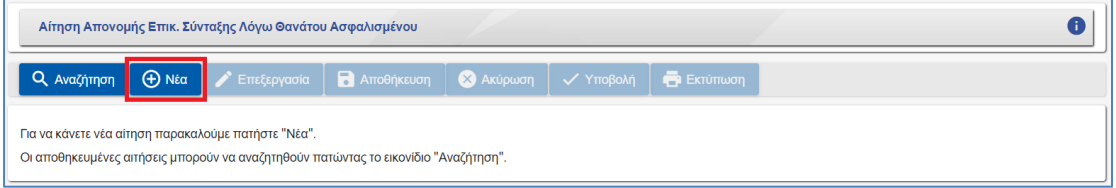

Με την επιλογή <sup>Φ Νέα</sup> εμφανίζεται η οθόνη της αίτησης με τα αντίστοιχα εικονίδια.

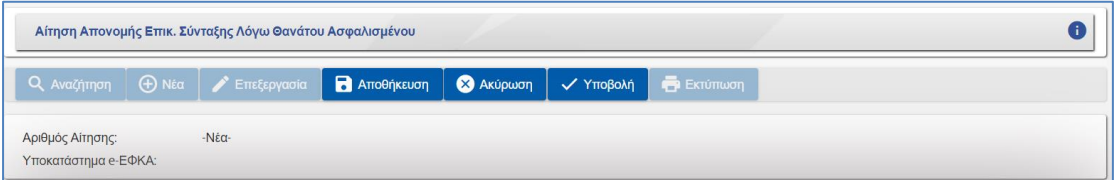

• **Αποθήκευση:** δίνει τη δυνατότητα στον αιτούντα να αποθηκεύσει προσωρινά την αίτηση του και να του γνωστοποιηθεί ο αναγνωριστικός αριθμός αίτησης. Η προσωρινά αποθηκευμένη αίτηση επιδέχεται διορθώσεις – τροποποιήσεις, ως προς τα συμπληρωμένα πεδία, όσες φορές το επιθυμεί ο αιτών. Ο αιτών επιλέγει το

εικονίδιο <sup>για Επεξεργασία</sup> για διορθώσεις-τροποποιήσεις της αίτησής του.

- **Ακύρωση:** δίνει τη δυνατότητα ακύρωσης των αλλαγών που έγιναν έπειτα από την τελευταία αποθήκευση.
- **Υποβολή:** δίνει τη δυνατότητα οριστικής υποβολής της αίτησης. Με την υποβολή γνωστοποιείται ο αριθμός πρωτοκόλλου και η ημερομηνία υποβολής της αίτησης.

Οδηγίες Χρήσης Επικ. Σύνταξης Λόγω Θανάτου Ασφ.\_v01.00.docx.docx Σελίδα **<sup>11</sup>** of **<sup>36</sup>** Στο πάνω μέρος της οθόνης εμφανίζεται το **Υποκατάστημα e-ΕΦΚΑ** που ανήκει ο

Ασφαλισμένος (βάσει του Τ.Κ.) στο οποίο θα πρέπει να απευθυνθεί για την προσκόμιση των δικαιολογητικών του.

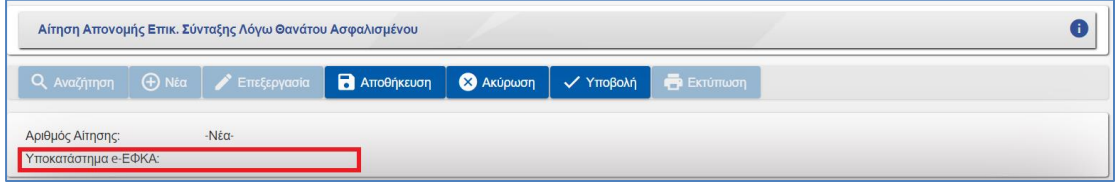

# ➢ **ΕΝΟΤΗΤΕΣ**

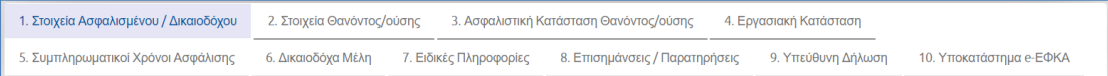

## • **Ενότητα 1: Στοιχεία Ασφαλισμένου/Δικαιοδόχου**

Η πρώτη ενέργεια στην οποία θα προβαίνει κάθε αιτών είναι η επιλογή της ενότητας **«Στοιχεία Ασφαλισμένου/Δικαιοδόχου»** για επιβεβαίωση της ορθότητας των στοιχείων του.

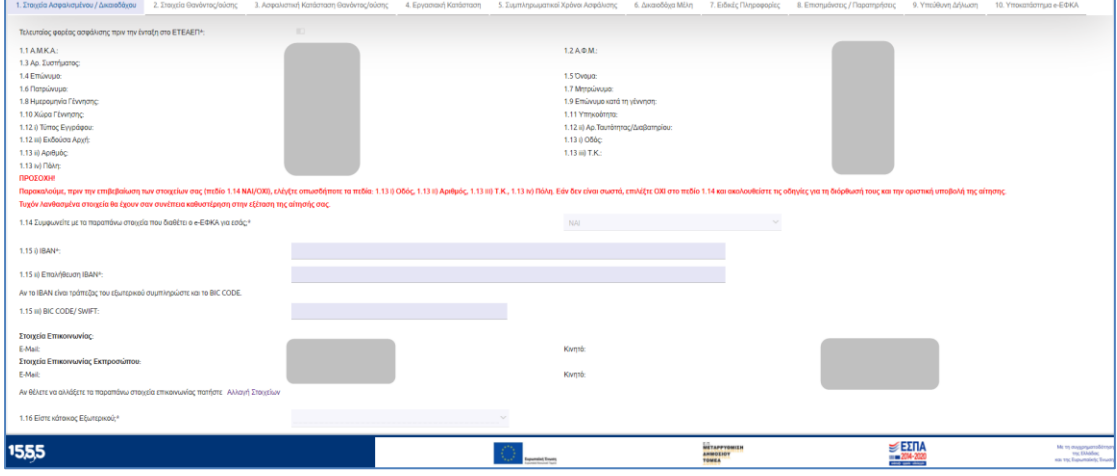

Στην ενότητα αυτή εμφανίζονται τα προσωπικά στοιχεία του αιτούντος που ταυτοποιήθηκε κατά την είσοδο στο σύστημα και όπως αυτά είναι δηλωμένα και αντλούνται από το Web – Μητρώο e-ΕΦΚΑ.

Θα πρέπει να εμφανίζονται τα πλήρη ονοματεπωνυμικά στοιχεία του αιτούντος, η ημερομηνία γέννησης, η χώρα γέννησης και στοιχεία ταυτοπροσωπίας όπως η Αστυνομική Ταυτότητα ή το διαβατήριο, η διεύθυνση κατοικίας και το Τ.Κ.

Τα στοιχεία της ενότητας «Στοιχεία Ασφαλισμένου/Δικαιοδόχου» πρέπει σε κάθε περίπτωση να είναι ορθά, καθώς θα συνοδεύουν και θα αποτυπώνονται στο αίτημα που υποβάλλεται και λαμβάνονται μετέπειτα υπόψη, κατά την κρίση του υποβληθέντος αιτήματος (π.χ. από την ημερομηνία γέννησης εξαρτάται εν μέρει η απονομή σύνταξης). Συνεπώς, ο αιτών υποχρεούται πριν την υποβολή του αιτήματος του, να προβεί σε όλες τις απαραίτητες ενέργειες (π.χ. επικαιροποίηση στοιχείων) προκειμένου να μην αντιμετωπίσει προβλήματα κατά την υποβολή και επεξεργασία του αιτήματος του.

Ο αιτών επιλέγει από σχετική λίστα τιμών τον Τελευταίο φορέα ασφάλισης πριν την ένταξη στο ΕΤΕΑΕΠ\* του θανόντα.

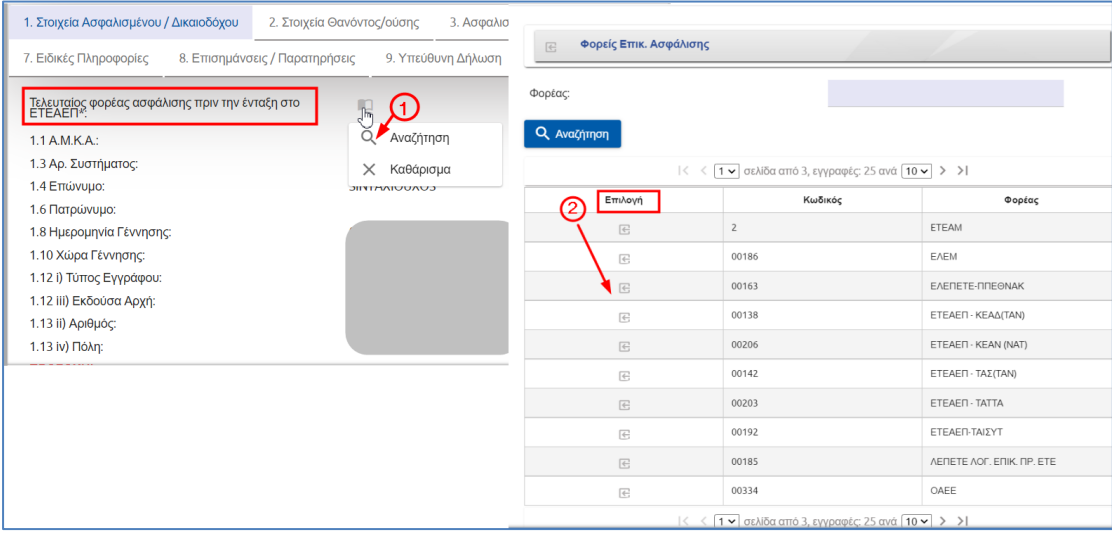

Ο αιτών θα ερωτάται για την επιβεβαίωση της ορθότητας των στοιχείων της συγκεκριμένης ενότητας.

1.14 Συμφωνείτε με τα παραπάνω στοιχεία που διαθέτει ο e-EΦKA για εσάς;\*

Σε περίπτωση που ο αιτών απαντήσει αρνητικά στο ερώτημα «Συμφωνείτε με τα παραπάνω στοιχεία που διαθέτει ο e-ΕΦΚΑ για εσάς;» εμφανίζεται το παρακάτω μήνυμα.

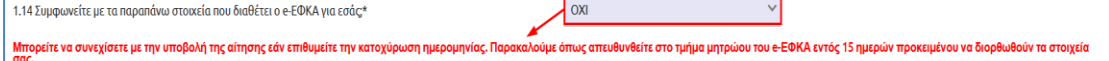

Εάν ο αιτών εντοπίσει ότι υπάρχουν καταχωρημένα λανθασμένα στοιχεία, έχει τη δυνατότητα να συνεχίσει με την υποβολή της αίτησης του για την κατοχύρωση της ημερομηνίας, όμως θα υποχρεούται να αποταθεί στο τμήμα μητρώου του e-ΕΦΚΑ προκειμένου να γίνουν οι απαιτούμενες ενέργειες διόρθωσης (Βλέπε **§5.1.3** Υποβολή Ηλεκτρονικής Αίτησης).

Ο αιτών καταχωρεί και επαληθεύει υποχρεωτικά στην ενότητα αυτή τα στοιχεία τραπεζικού λογαριασμού IBAN. Αν δηλώσει ΙΒΑΝ τράπεζας εξωτερικού συμπληρώνει και το BIC CODE/SWIFT.

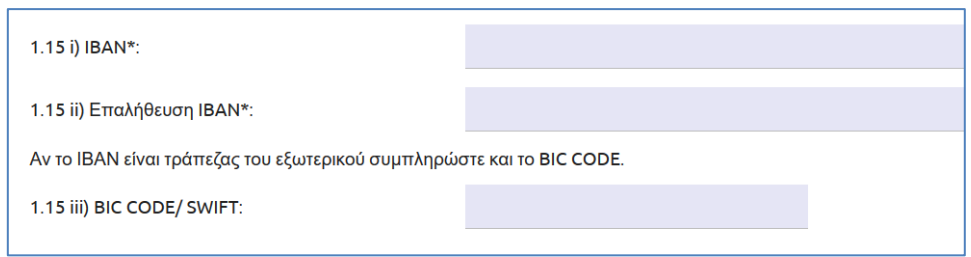

Οδηγίες Χρήσης Επικ. Σύνταξης Λόγω Θανάτου Ασφ.\_v01.00.docx.docx Σελίδα **<sup>13</sup>** of **<sup>36</sup>**

 $\ddotmark$ 

Στην περίπτωση που δεν έχει καταχωρηθεί και επαληθευτεί σωστά το ΙΒΑΝ ή δεν έχει συμπληρωθεί, επιλέγοντας ο αιτών αποθήκευση ή υποβολή το σύστημα θα εμφανίζει τα αντίστοιχα μηνύματα σφάλματος.

Εφόσον ο αιτών διαμένει μόνιμα στο εξωτερικό και απαντήσει θετικά στο σχετικό ερώτημα (Είστε κάτοικος εξωτερικού; ΝΑΙ / ΟΧΙ), τότε θα εμφανίζονται δυναμικά τα σχετικά πεδία κατοικίας στο εξωτερικό προς συμπλήρωση.

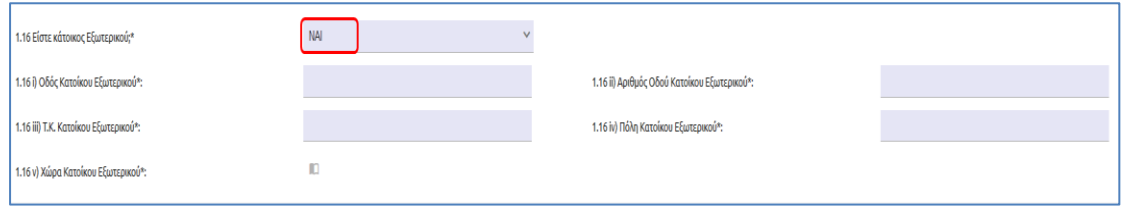

### • **Ενότητα 2: Στοιχεία Θανόντος/ούσης**

Ο αιτών θα πρέπει να πληκτρολογήσει το Α.Μ.Κ.Α και το Α.Φ.Μ. του θανόντος προσώπου, προκειμένου να συμπληρωθούν αυτόματα από το σύστημα τα λοιπά στοιχεία αυτού, όπως αυτά είναι καταχωρημένα στο Web – Μητρώο του e-ΕΦΚΑ.

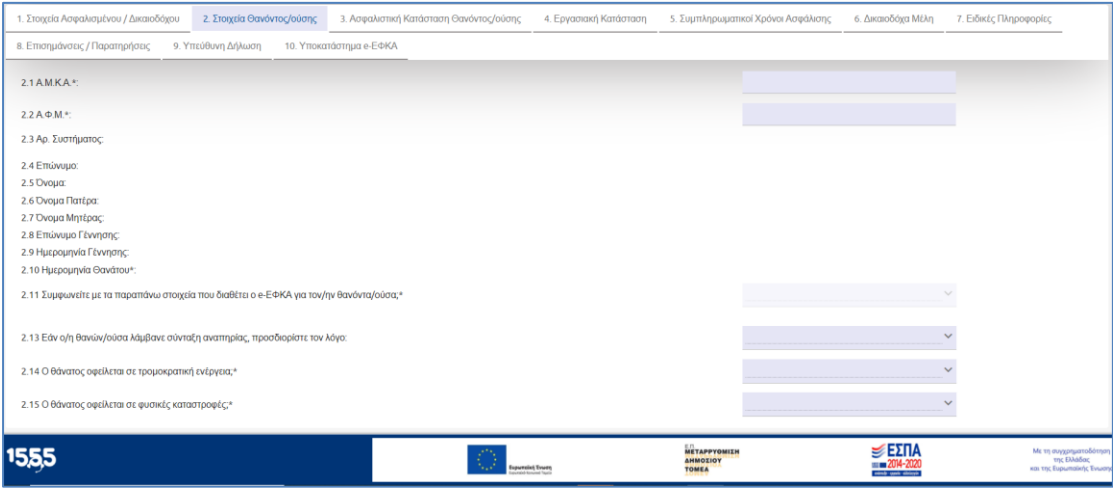

Εάν ο θανών δεν δύναται να ταυτοποιηθεί (λόγω πιθανών λανθασμένων καταχωρημένων στοιχείων) θα ενημερώνεται σχετικά ο αιτών προκειμένου να απευθυνθεί στην αρμόδια υπηρεσία του Φορέα, χωρίς να προχωρά στην υποβολή της αίτησης.

Μετά την ταυτοποίηση του θανόντος προσώπου, θα εμφανίζονται στην οθόνη **ανωνυμοποιημένα τα στοιχεία του/της θανόντος/ούσης**, για λόγους ασφάλειας των προσωπικών δεδομένων.

Ο αιτών θα ερωτάται για την επιβεβαίωση της ορθότητας των στοιχείων που διαθέτει ο e-ΕΦΚΑ για τον θανόντα.

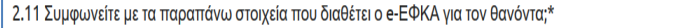

Г

Σε περίπτωση που ο αιτών απαντήσει αρνητικά στο ερώτημα (Συμφωνείτε με τα παραπάνω στοιχεία που διαθέτει ο e-ΕΦΚΑ για τον/ην θανόντα/ούσα;) εμφανίζεται το παρακάτω μήνυμα.

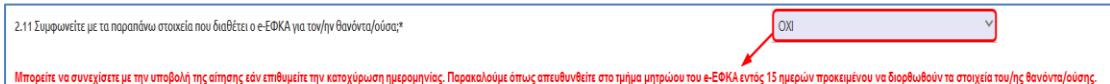

Εάν ο αιτών εντοπίσει ότι υπάρχουν καταχωρημένα λανθασμένα στοιχεία, έχει τη δυνατότητα να συνεχίσει με την υποβολή της αίτησης του για την κατοχύρωση της ημερομηνίας, όμως θα υποχρεούται να αποταθεί στο τμήμα μητρώου του e-ΕΦΚΑ προκειμένου να γίνουν οι απαιτούμενες ενέργειες διόρθωσης (Βλέπε **§5.1.3** Υποβολή Ηλεκτρονικής Αίτησης).

Στα στοιχεία θανόντα/ούσα θα συμπληρώνονται από τον αιτούντα και πληροφορίες που αφορούν την αιτία θανάτου, καθώς καθορίζουν τη μεταβίβαση του δικαιώματος (ατύχημα, τρομοκρατική ενέργεια, φυσικές καταστροφές, ύπαρξη σύνταξης αναπηρίας).

Ο αιτών μέσα από λίστα πολλαπλών επιλογών (drop – down menu) συμπληρώνει τον λόγο εάν ο θανών λάμβανε σύνταξη αναπηρίας. Οι επιλογές που εμφανίζονται είναι:

- ΕΡΓΑΤΙΚΟ ΑΤΥΧΗΜΑ
- ΑΤΥΧΗΜΑ ΕΚΤΟΣ ΕΡΓΑΣΙΑΣ
- ΚΟΙΝΗ ΝΟΣΟΣ/ΕΙΔΙΚΕΣ ΠΑΘΗΣΕΙΣ
- ΕΠΑΓΓΕΛΜΑΤΙΚΗ ΝΟΣΟΣ

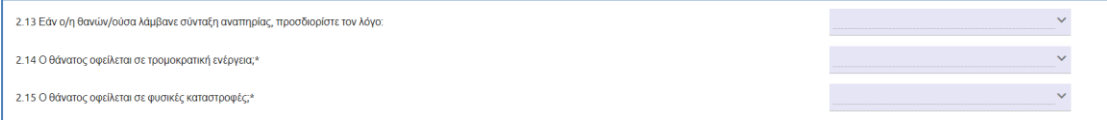

### • **Ενότητα 3: Ασφαλιστική Κατάσταση Θανόντος/ούσης**

Ο αιτών ενημερώνεται ότι εάν έχει ασφαλιστεί σε άλλους Επικουρικούς Φορείς και επιθυμεί την εφαρμογή διατάξεων διαδοχικής ασφάλισης ή αξιοποίηση του παράλληλου χρόνου ασφάλισης, μπορεί να το ζητήσει μόνο κατά την υποβολή της αίτησης και δεν μπορεί να επανέλθει μεταγενέστερα με νεότερο αίτημα. Κατόπιν, ερωτάται αν έχει ασφαλιστεί και επιθυμεί την εφαρμογή διατάξεων διαδοχικής ασφάλισης ή αξιοποίηση παράλληλου χρόνου ασφάλισης.

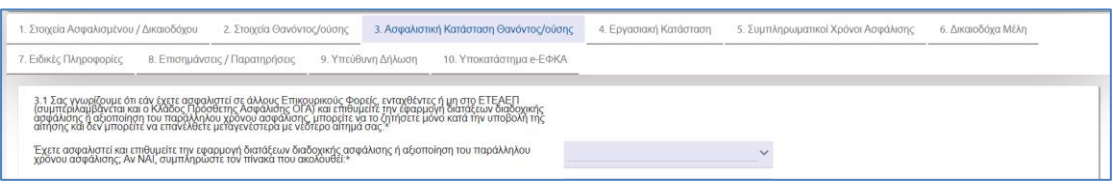

Σε περίπτωση που ο αιτών απαντήσει θετικά καλείται να συμπληρώσει τον παρακάτω πίνακα

όπου επιλέγει το εικονίδιο **. Επιλέα εγγραφή ...** Στην οθόνη που εμφανίζεται εισάγει υποχρεωτικά το Φορέα Ασφάλισης (αναζήτηση από σχετική λίστα), το Χρονικό Διάστημα Από και το Χρονικό Διάστημα Έως. Η συμπλήρωση των υπόλοιπων πεδίων είναι προαιρετική.

Οδηγίες Χρήσης Επικ. Σύνταξης Λόγω Θανάτου Ασφ.\_v01.00.docx.docx Σελίδα **<sup>15</sup>** of **<sup>36</sup>**

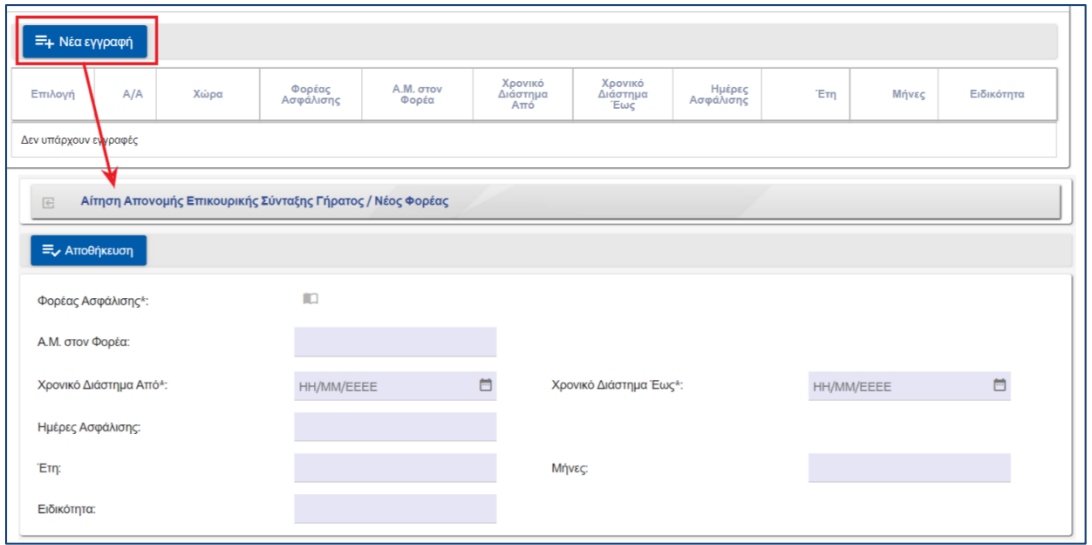

Αφού ολοκληρωθεί η συμπλήρωση των πεδίων ο αιτών επιλέγει το εικονίδιο **«Αποθήκευση»** για την αποθήκευση των στοιχείων. Σε περίπτωση που υπάρχουν περισσότερες από μία εγγραφές επιλέγει εκ νέου το εικονίδιο «**Νέα εγγραφή**». Για τροποποίηση ή διαγραφή

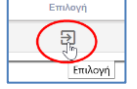

εγγραφών επιλέγει το εικονίδιο .

Ακολούθως, ο αιτών θα ερωτάται εάν έχει εκδοθεί απόφαση διαγραφής χρόνου ασφάλισης και εάν έχει κάνει αίτηση διαγραφής χρόνου ασφάλισης που είναι σε εκκρεμότητα.

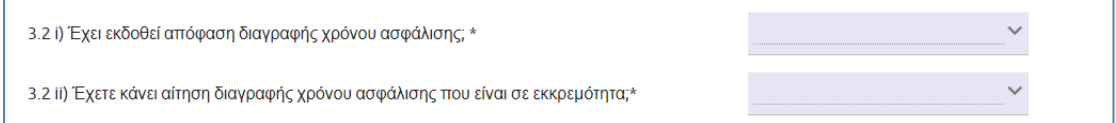

#### • **Ενότητα 4: Εργασιακή Κατάσταση**

Στην παρούσα ενότητα ο αιτών καλείται να απαντήσει σε μία σειρά ερωτήσεων σχετικά με την εργασιακή του κατάσταση.

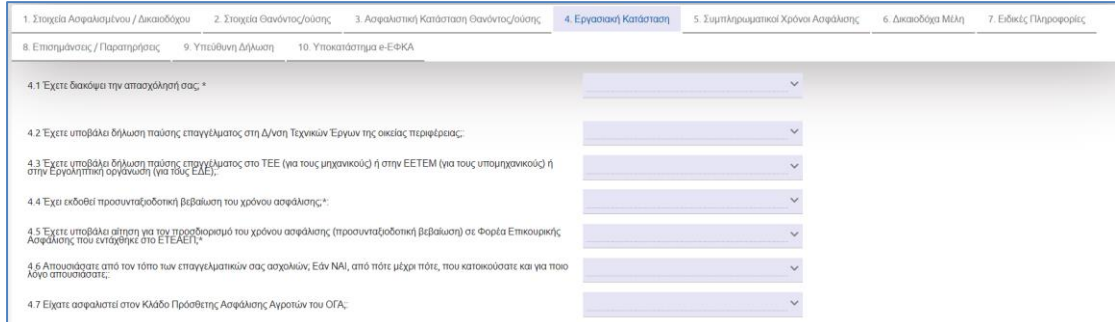

Ερωτάται αν έχει διακόψει την απασχόληση του. Εφόσον ο αιτών εργάζεται και απαντήσει αρνητικά στο σχετικό ερώτημα, εμφανίζεται δυναμικά η ερώτηση αν επιθυμεί την συνέχιση της εργασίας του.

Οδηγίες Χρήσης Επικ. Σύνταξης Λόγω Θανάτου Ασφ.\_v01.00.docx.docx Σελίδα **<sup>16</sup>** of **<sup>36</sup>**

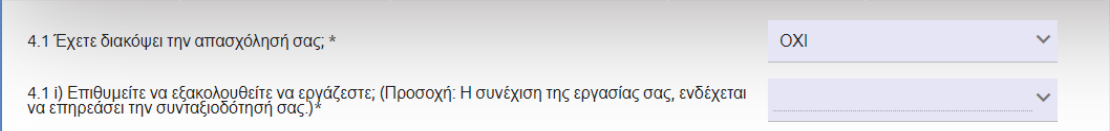

Εάν απαντήσει θετικά στο παραπάνω ερώτημα, εμφανίζεται δυναμικά η ερώτηση για το πότε έγινε η διακοπή της απασχόλησης του.

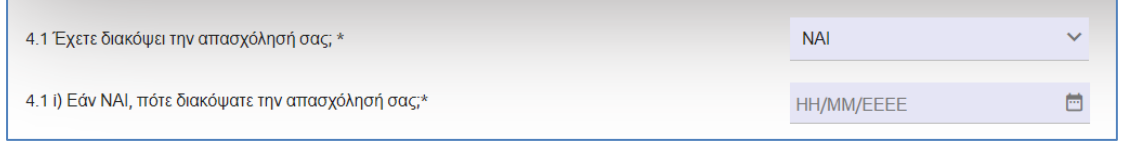

Ερωτάται εάν έχει υποβάλει δήλωση παύσης επαγγέλματος στην Διεύθυνση Τεχνικών Έργων της οικείας περιφέρειας και σε περίπτωση θετικής απάντησης να συμπληρώσει τον Αρ. Πρωτοκόλλου και την Ημερομηνία.

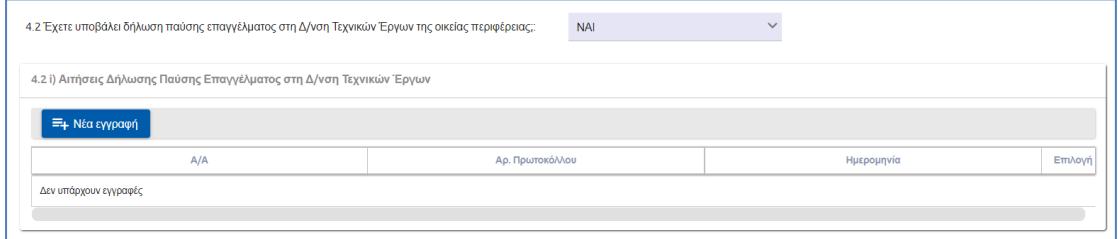

Ερωτάται εάν έχει υποβάλει δήλωση παύσης επαγγέλματος στο ΤΕΕ ή στην ΕΕΤΕΜ ή στην Εργοληπτική Οργάνωση και σε περίπτωση θετικής απάντησης να συμπληρώσει τον Αρ. Πρωτοκόλλου και την Ημερομηνία.

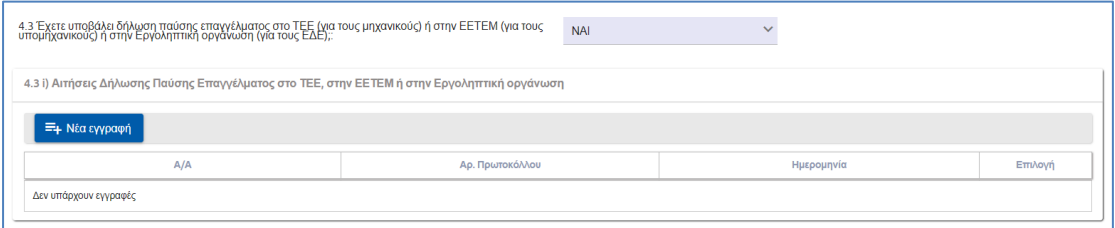

Ακολούθως ο αιτών καλείται να απαντήσει εάν έχει εκδώσει προσυνταξιοδοτική βεβαίωση χρόνου ασφάλισης και εάν έχει υποβάλει αίτηση για τον προσδιορισμό του χρόνου ασφάλισης σε Επικουρικό φορέα. Σε κάθε περίπτωση θετικής απάντηση επιλέγει από την λίστα τον αρμόδιο φορέα.

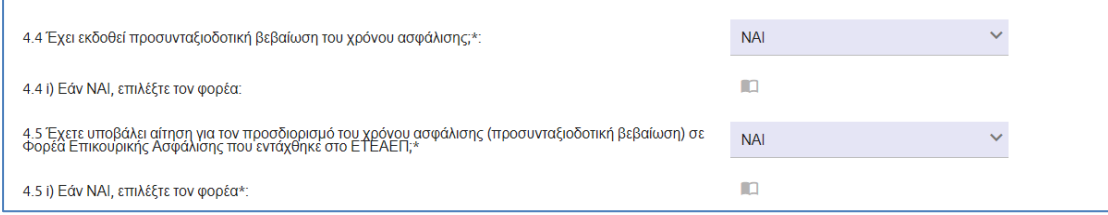

Οδηγίες Χρήσης Επικ. Σύνταξης Λόγω Θανάτου Ασφ.\_v01.00.docx.docx Σελίδα **<sup>17</sup>** of **<sup>36</sup>**

Ο αιτών ερωτάται εάν απουσίασε από τις επαγγελματικές του ασχολίες και εφόσον απαντήσει θετικά εμφανίζονται δυναμικά επιπλέον ερωτήσεις για συμπλήρωση.

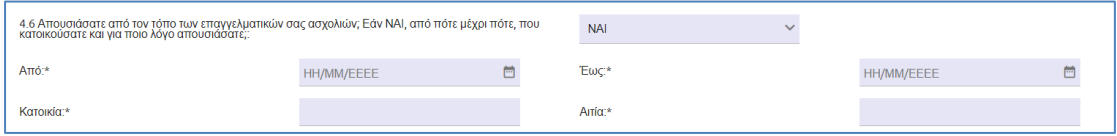

Στο τέλος της ενότητας διευκρινίζεται εάν ο αιτών έχει ασφαλιστεί στον Κλάδο πρόσθετης ασφάλισης Αγροτών και εάν αυτός ο χρόνος συνυπολογίστηκε στην συνταξιοδότηση.

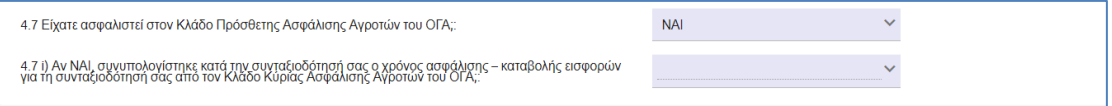

#### • **Ενότητα 5: Συμπληρωματικοί Χρόνοι Ασφάλισης**

Στην παρούσα ενότητα ο αιτών καλείται να απαντήσει σε μία σειρά ερωτήσεων σχετικά με τους συμπληρωματικούς χρόνους ασφάλισης κάνοντας κλικ στο αντίστοιχο κουτί επιλογής. Οι ερωτήσεις χωρίζονται σε δύο κατηγορίες:

- 1. Χωρίς Καταβολή Εισφορών
- 2. Με καταβολή Εισφορών

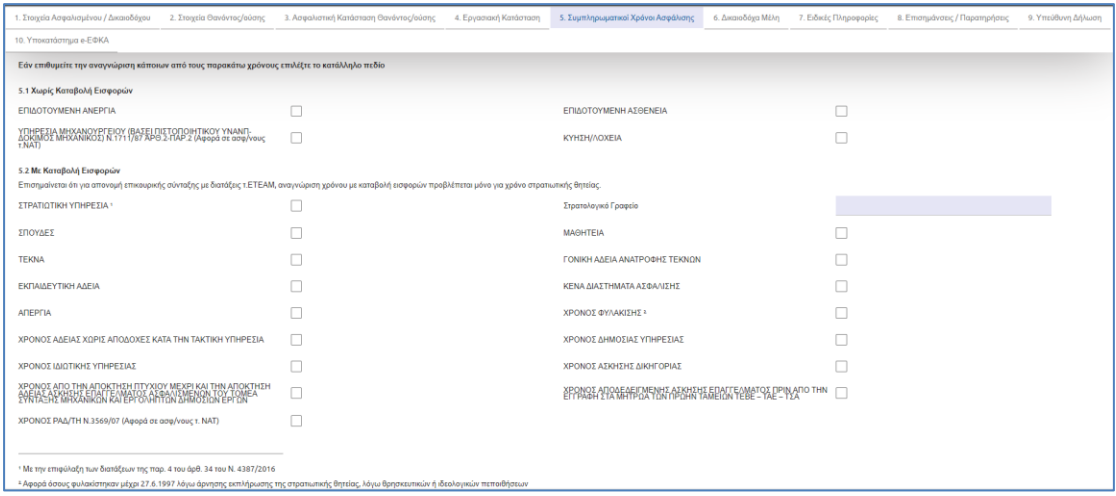

Ο αιτών ερωτάται εάν εκκρεμεί αίτηση αναγνώρισης χρόνου σε φορέα και αναλόγως να συμπληρώσει τον Φορέα, την Ημ. Αιτήματος Αναγνώρισης και τον Αρ. Πρωτοκόλλου.

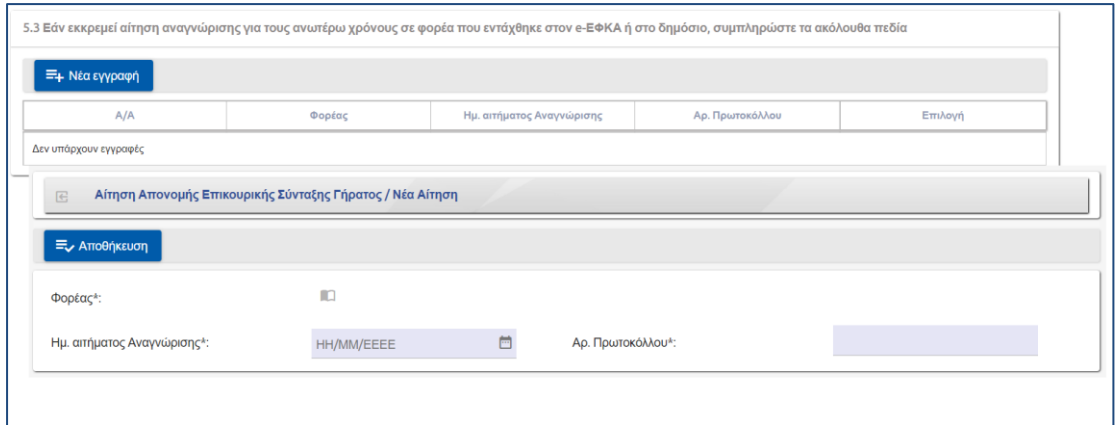

Στη συνέχεια, εάν έχει αναγνωρίσει κάποιον από τους ανωτέρω χρόνους, σε ΦΚΑ που εντάχθηκε/αν στον e-ΕΦΚΑ καλείται να συμπληρώσει υποχρεωτικά τον Φορέα, την Απόφαση Αναγνώρισης και τον Τρόπο Πληρωμής

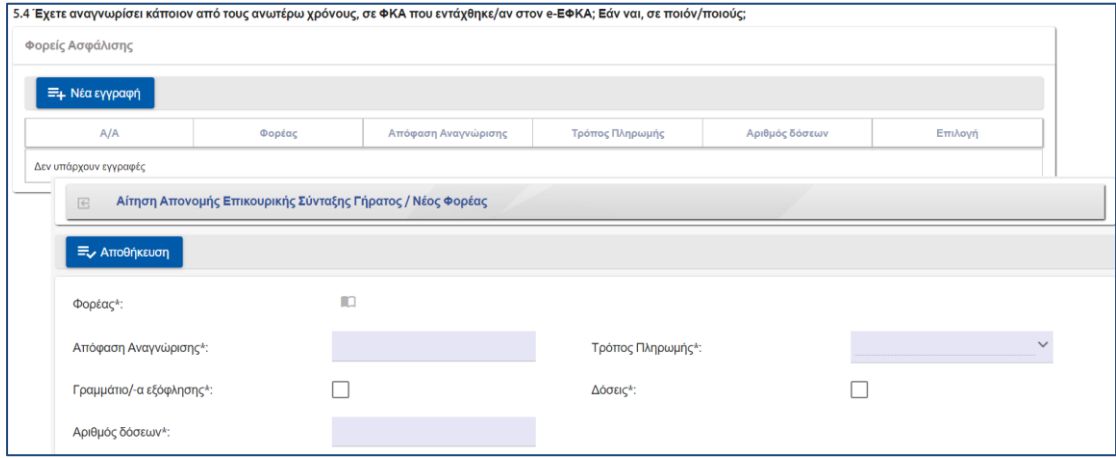

Σε περίπτωση που ο αιτών ασφαλίζετε ήδη σε φορέα που εντάχθηκε στην e-ΕΦΚΑ επιλέγει από την λίστα τον φορέα.

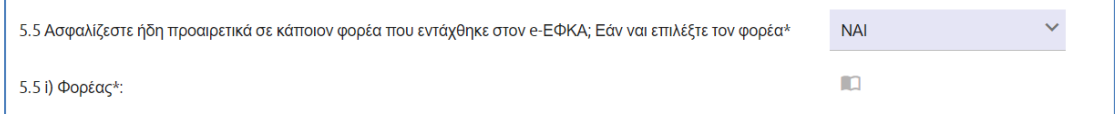

Σε συνέχεια ο αιτών δηλώνει εάν επιθυμεί να ασφαλιστεί στον ΕΤΕΑΕΠ προαιρετικά σε περίπτωση που δεν επαρκεί ο χρόνος για συνταξιοδότηση.

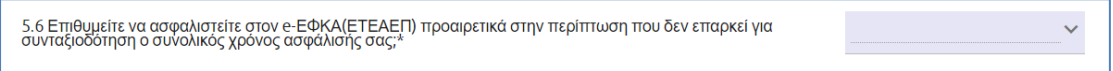

#### • **Ενότητα 6: Δικαιοδόχα Μέλη**

Στην συγκεκριμένη ενότητα ο αιτών συμπληρώνει τα δικαιοδόχα μέλη του, καθώς και τις απαραίτητες πληροφορίες που χρειάζονται για την υποβολή της αίτησής του.

#### Οδηγίες Χρήσης Απονομής Επικουρικής Σύνταξης Λόγω Θανάτου Ασφαλισμένου

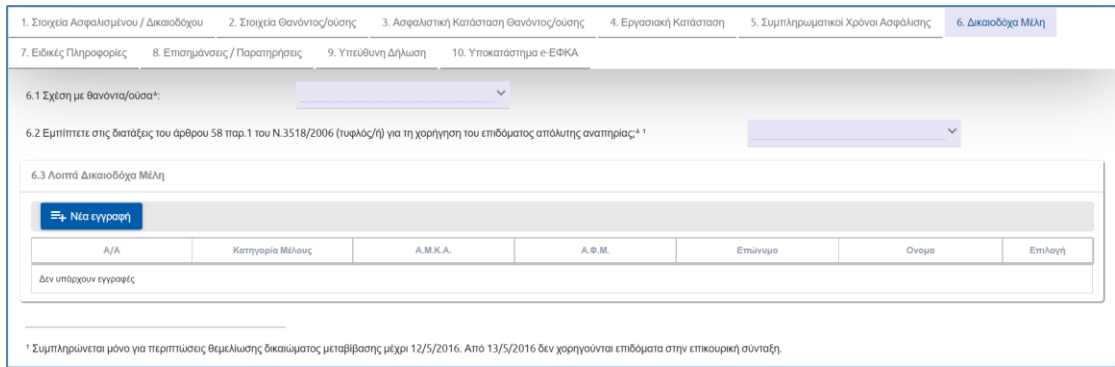

Ο αιτών επιλέγει μέσα από λίστα πολλαπλών επιλογών (drop – down menu) τη συμπλήρωση του πεδίου δηλώνοντας τη συγγενική σχέση που είχε με τον θανόντα/ούσα συνταξιούχο.

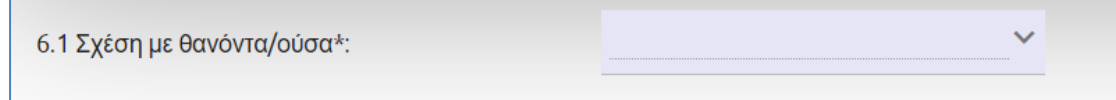

Οι επιλογές που εμφανίζονται ως προς την Σχέση με τον θανόντα/ούσα είναι:

- ΣΥΖΥΓΟΣ/ΣΥΜΒΙΟΣ-Α
- ΠΑΙΔΙ
- ΔΙΑΖΕΥΓΜΕΝΟΣ/Η
- ΓΟΝΕΑΣ
- ΑΔΕΡΦΟΣ-Η
- ΠΡΟΓΟΝΟΣ-Η ΕΓΓΟΝΟΣ-Η

Εάν η συγγενική σχέση που είχε ο αιτών με θανόντα/ούσα είναι **ΣΥΖΥΓΟΣ/ΣΥΜΒΙΟΣ-Α**, τότε δυναμικά εμφανίζεται το υποχρεωτικό πεδίο «Ημερομηνία γάμου/σύναψης συμφώνου συμβίωσης».

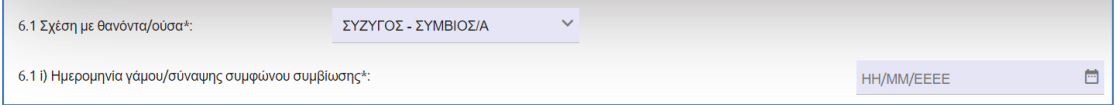

Εάν η συγγενική σχέση που είχε ο αιτών με θανόντα/ούσα είναι ενήλικο **ΠΑΙΔΙ**, τότε εμφανίζονται τα αντίστοιχα υποχρεωτικά πεδία:

- Είστε αμφοτεροπλεύρως ορφανό;
- Είστε τέκνο αναγνωρισμένο ή με δικαστικό συμπαραστάτη;
- Ανικανότητα/Αναπηρία;
- Οικογενειακή Κατάσταση

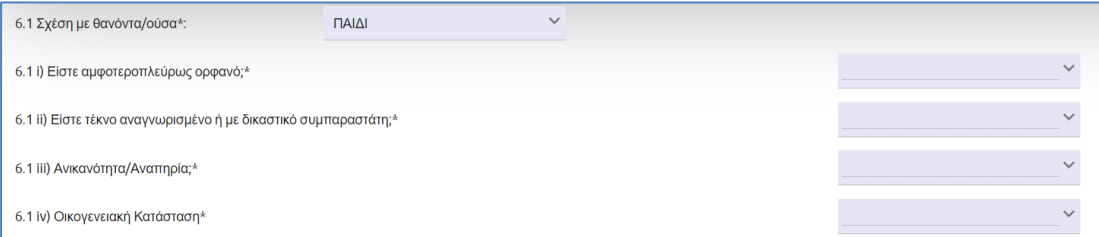

Ο αιτών επιλέγει μέσα από λίστα πολλαπλών επιλογών (drop – down menu) την συμπλήρωση του πεδίου «Οικογενειακή Κατάσταση».

Οδηγίες Χρήσης Επικ. Σύνταξης Λόγω Θανάτου Ασφ.\_v01.00.docx.docx Σελίδα **<sup>20</sup>** of **<sup>36</sup>**

Οι επιλογές που εμφανίζονται ως προς την οικογενειακή κατάσταση είναι:

- ΑΓΑΜΟΣ/Η
- ΕΓΓΑΜΟΣ/Η
- ΧΗΡΟΣ/Α
- ΔΙΑΖΕΥΓΜΕΝΟΣ/Η
- ΣΕ ΔΙΑΣΤΑΣΗ
- ΣΥΜΒΙΟΣ/Α

Επιλέγοντας ο αιτών στην οικογενειακή κατάσταση τις τιμές ΕΓΓΑΜΟΣ/Η ή ΣΕ ΔΙΑΣΤΑΣΗ ή ΣΥΜΒΙΟΣ/Α, τότε εμφανίζεται το υποχρεωτικό πεδίο «Ημερομηνία γάμου/σύναψης συμφώνου συμβίωσης».

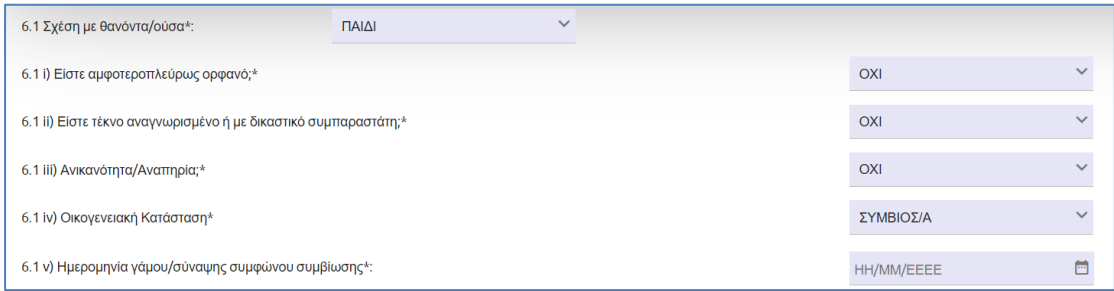

Εάν η συγγενική σχέση που είχε ο αιτών με θανόντα/ούσα είναι **ΔΙΑΖΕΥΓΜΕΝΟΣ/Η**, τότε δυναμικά εμφανίζονται τα αντίστοιχα υποχρεωτικά πεδία:

- Ημερομηνία γάμου/σύναψης συμφώνου συμβίωσης
- Ημερομηνία λύσεως γάμου/σύναψης συμφώνου συμβίωσης

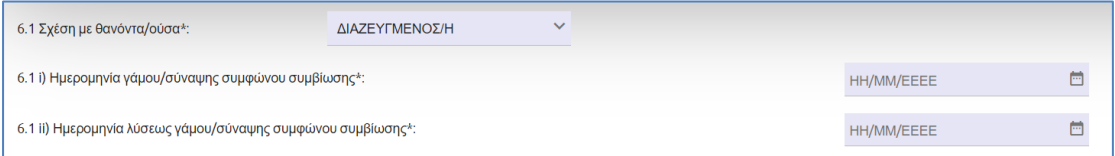

Σε περίπτωση που δοθεί θετική απάντηση στην ερώτηση που εμφανίζεται, εάν εμπίπτετε στις διατάξεις του άρθρου 58 παρ. 1 του Ν. 3518/2006 (τυφλός/ή) για τη χορήγηση του επιδόματος απόλυτης αναπηρίας, τότε εμφανίζεται το παρακάτω μήνυμα.

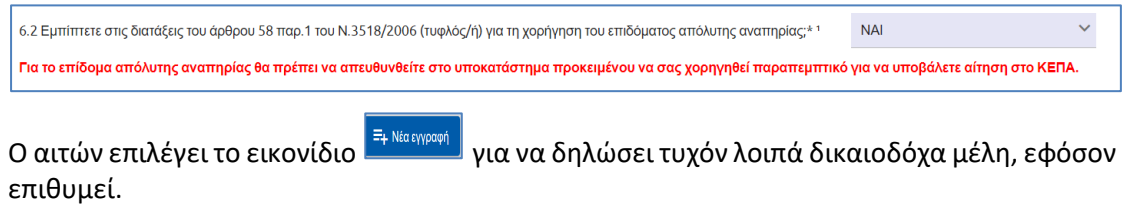

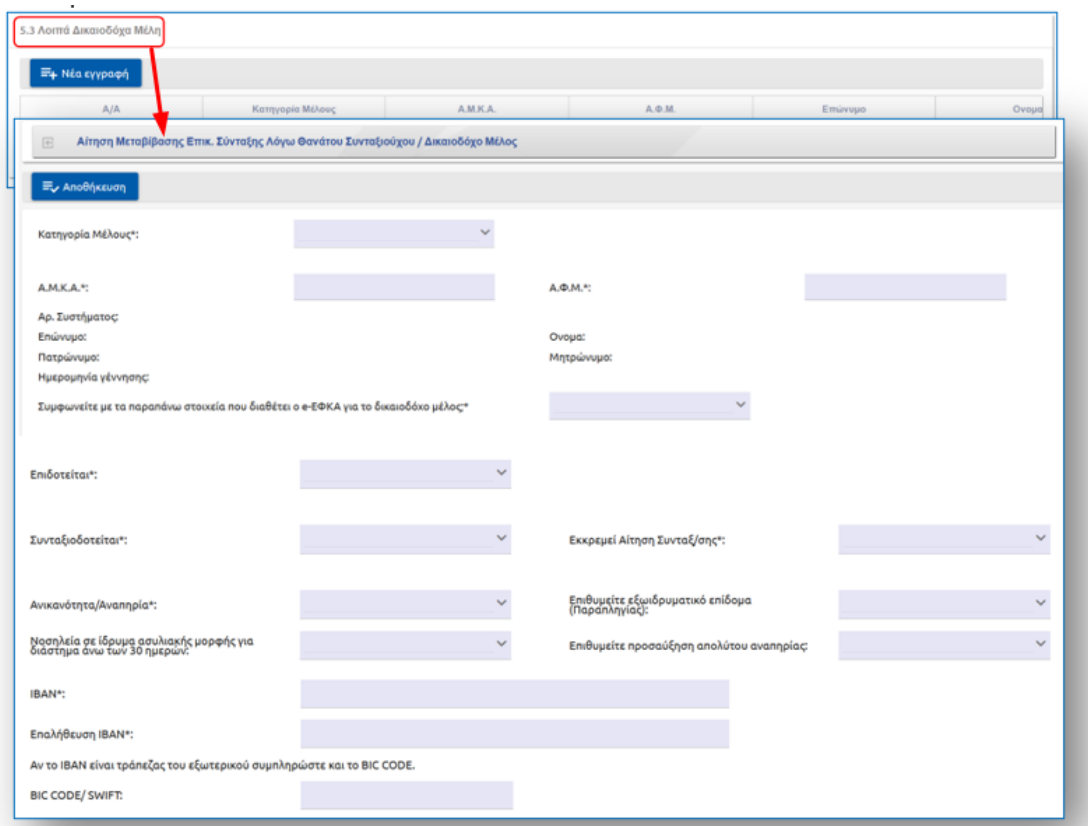

Στην οθόνη που εμφανίζεται επιλέγει από λίστα την κατηγορία μέλους (σύζυγος, σύμβιος/α, παιδί, ανάπηρος αδελφός/η, διαζευγμένος).

Στο πεδίο **«Κατηγορία Μέλους»** εάν επιλεγεί η τιμή **«ΠΑΙΔΙ»** εμφανίζεται το παρακάτω μήνυμα.

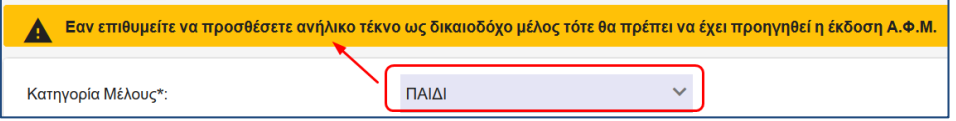

Ο αιτών συμπληρώνει την **Οικογενειακή Κατάσταση** του **ανήλικου τέκνου** από λίστα πολλαπλών επιλογών.

Οι επιλογές που εμφανίζονται ως προς την οικογενειακή κατάσταση είναι:

- ΑΓΑΜΟΣ/Η
- ΕΓΓΑΜΟΣ/Η
- ΧΗΡΟΣ/Α
- ΔΙΑΖΕΥΓΜΕΝΟΣ/Η
- ΣΕ ΔΙΑΣΤΑΣΗ
- ΣΥΜΒΙΟΣ/Α

Επιλέγοντας ο αιτών στην οικογενειακή κατάσταση τις τιμές ΕΓΓΑΜΟΣ/Η ή ΣΕ ΔΙΑΣΤΑΣΗ ή ΣΥΜΒΙΟΣ/Α, τότε δυναμικά εμφανίζεται το υποχρεωτικό πεδίο «Ημερομηνία γάμου/σύναψης συμφώνου συμβίωσης».

Οδηγίες Χρήσης Επικ. Σύνταξης Λόγω Θανάτου Ασφ.\_v01.00.docx.docx Σελίδα **<sup>22</sup>** of **<sup>36</sup>**

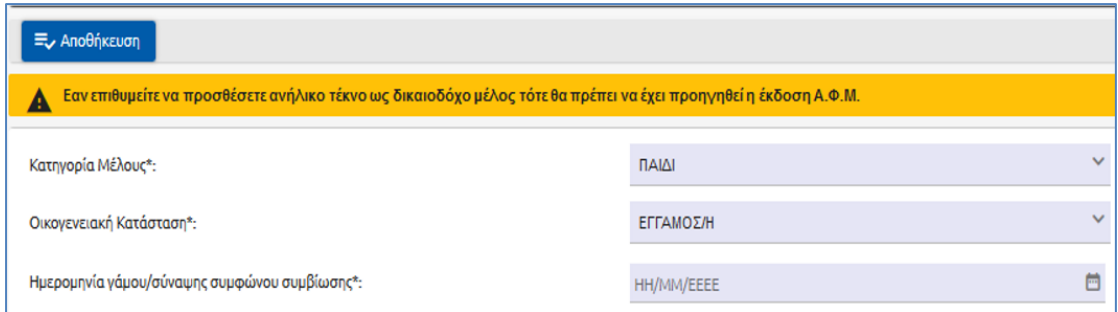

Εάν το δικαιοδόχο μέλος είναι **ενήλικο τέκνο** τότε εμφανίζεται μήνυμα για την υποβολή ξεχωριστού αιτήματος.

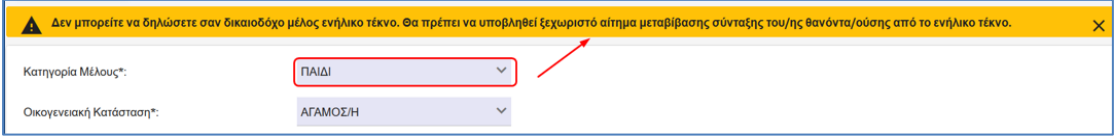

Ο αιτών θα πρέπει να πληκτρολογήσει το Α.Μ.Κ.Α και το Α.Φ.Μ. του δικαιοδόχου μέλους, προκειμένου να συμπληρωθούν αυτόματα από το σύστημα τα στοιχεία αυτού. Είναι σημαντικό σε αυτό το σημείο να αναφέρουμε πως για λόγους προστασίας των προσωπικών δεδομένων τα στοιχεία αυτά έρχονται **ανωνυμοποιημένα**.

Ο αιτών θα ερωτάται για την επιβεβαίωση της ορθότητας των στοιχείων που διαθέτει ο e-ΕΦΚΑ για το δικαιοδόχο μέλος.

Σε περίπτωση που ο αιτών απαντήσει αρνητικά στο ερώτημα (Συμφωνείτε με τα παραπάνω στοιχεία που διαθέτει ο e-ΕΦΚΑ για το δικαιοδόχο μέλος;) εμφανίζεται το παρακάτω μήνυμα (Βλέπε **§5.1.3** Υποβολή Ηλεκτρονικής Αίτησης).

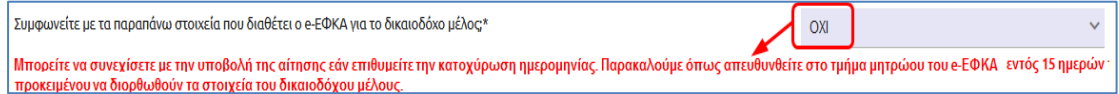

Εκτός από τα στοιχεία ΑΦΜ και ΑΜΚΑ θα πρέπει να καταχωρείται και κάθε άλλη πληροφορία που είναι απαραίτητη για την κρίση του δικαιώματος (π.χ. πιθανή ανικανότητα/αναπηρία κ.λπ.).

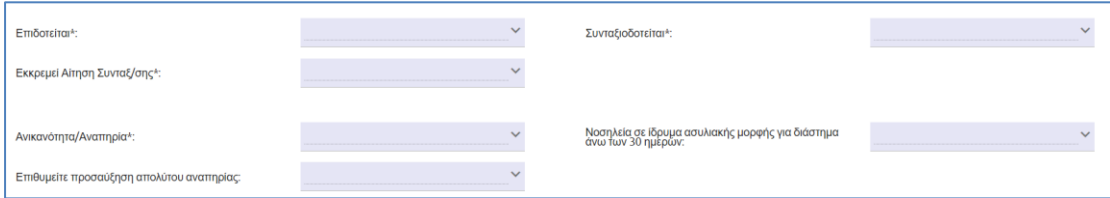

Ο αιτών καταχωρεί και επαληθεύει υποχρεωτικά στην ενότητα αυτή τα στοιχεία τραπεζικού λογαριασμού IBAN του δικαιοδόχου μέλους. Αν το ΙΒΑΝ είναι τράπεζας του εξωτερικού συμπληρώνει και το BIC CODE/SWIFT.

Οδηγίες Χρήσης Επικ. Σύνταξης Λόγω Θανάτου Ασφ.\_v01.00.docx.docx Σελίδα **<sup>23</sup>** of **<sup>36</sup>**

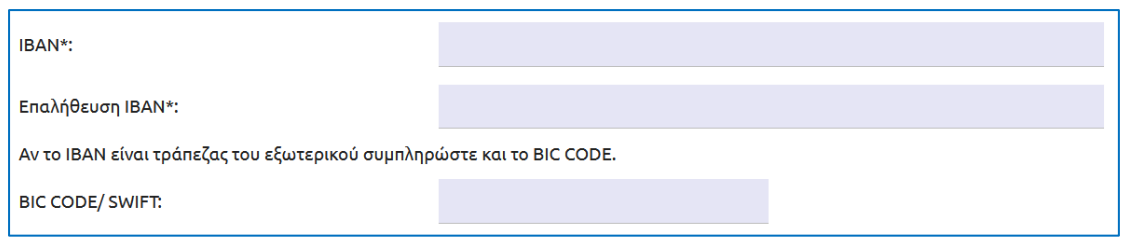

Στην περίπτωση που δεν έχει καταχωρηθεί και επαληθευτεί σωστά το ΙΒΑΝ ή δεν έχει συμπληρωθεί, επιλέγοντας ο αιτών «Αποθήκευση» το σύστημα εμφανίζει τα αντίστοιχα μηνύματα σφάλματος.

Στο τέλος της ενότητας, ο αιτών επιλέγει, μέσα από αναδυόμενη λίστα, την χώρα και τον φορέα που έχει ασφαλιστεί στον κλάδο ασθένειας.

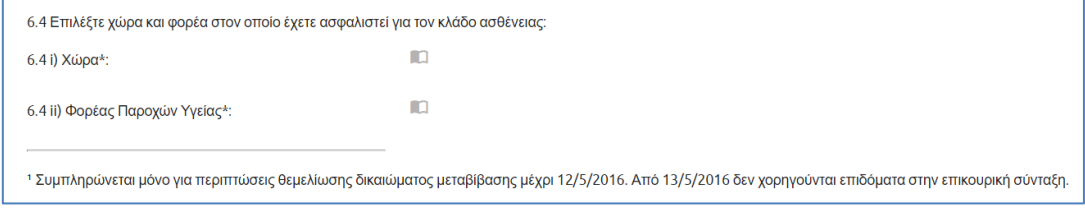

### • **Ενότητα 7: Ειδικές Πληροφορίες**

Στην συγκεκριμένη ενότητα ο αιτών καλείται να απαντήσει σε μία σειρά ερωτήσεων σχετικά με ειδικές πληροφορίες που τον αφορούν.

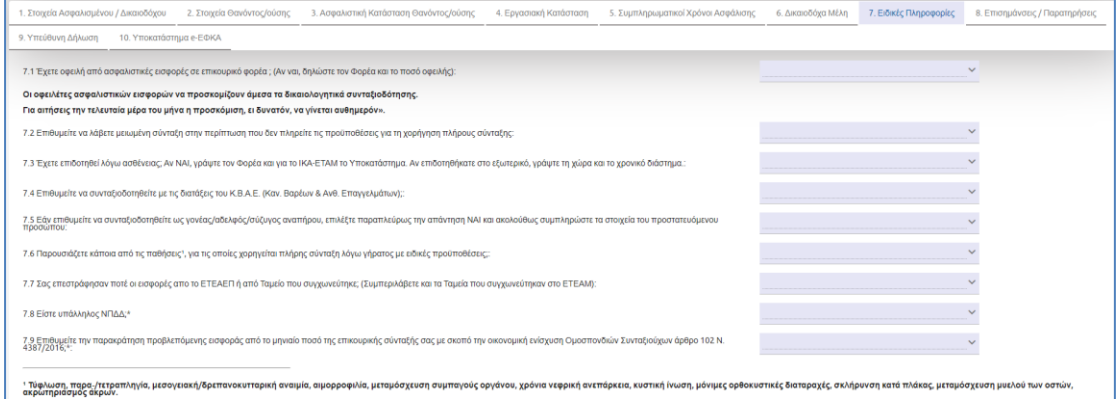

Εάν έχει οφειλή από ασφαλιστικές εισφορές σε επικουρικό φορέα δηλώνει τον Φορέα και το Ποσό. Σημείωση: Τα δικαιολογητικά συνταξιοδότησης πρέπει να προσκομιστούν.

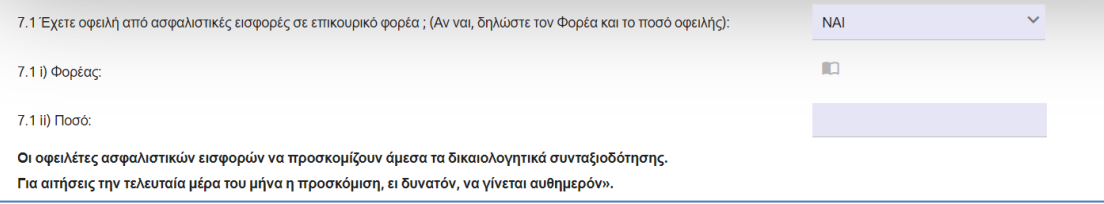

Ο αιτών ερωτάται εάν επιθυμεί να λαμβάνει μειωμένη σύνταξη σε περίπτωση μη πλήρωσης των προϋποθέσεων για τη χορήγηση πλήρους σύνταξης.

Οδηγίες Χρήσης Επικ. Σύνταξης Λόγω Θανάτου Ασφ.\_v01.00.docx.docx Σελίδα **<sup>24</sup>** of **<sup>36</sup>**

#### Οδηγίες Χρήσης Απονομής Επικουρικής Σύνταξης Λόγω Θανάτου Ασφαλισμένου

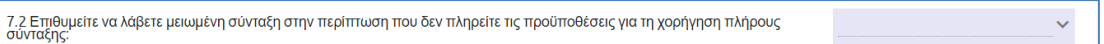

Εάν έχει επιδοτηθεί λόγω ασθένειας δηλώνει των χώρα, τον φορέα και το Υποκατάστημα ΙΚΑ/ΕΤΑΜ. Εάν η επιδότηση αφορά το εξωτερικό δηλώνετε επιπρόσθετα και το χρονικό διάστημα Από – Έως.

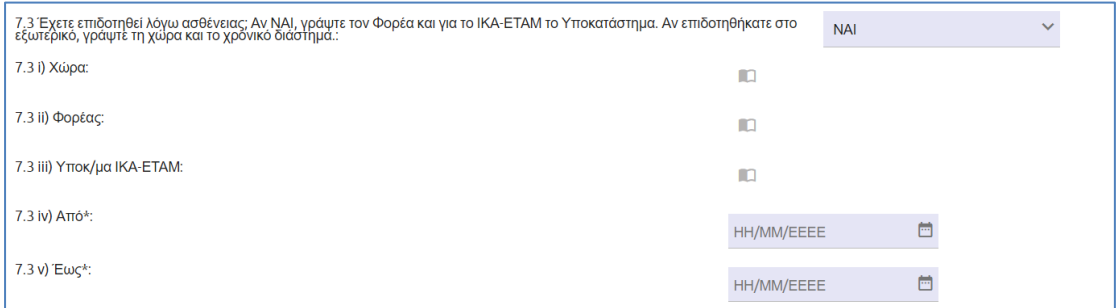

Δηλώνει εάν επιθυμεί να συνταξιοδοτηθεί με διατάξεις Βαρέων και Ανθυγιεινών Επαγγελμάτων.

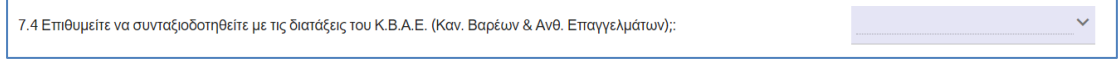

Στην παρούσα περιοχή ο αιτών ερωτάται εάν επιθυμεί να συνταξιοδοτηθεί ως γονέας/αδελφός/σύζυγος αναπήρου. Εφόσον ο αιτών απαντήσει θετικά στο σχετικό ερώτημα, εμφανίζονται δυναμικά πεδία για την συμπλήρωση Στοιχείων Προστατευόμενου Μέλους.

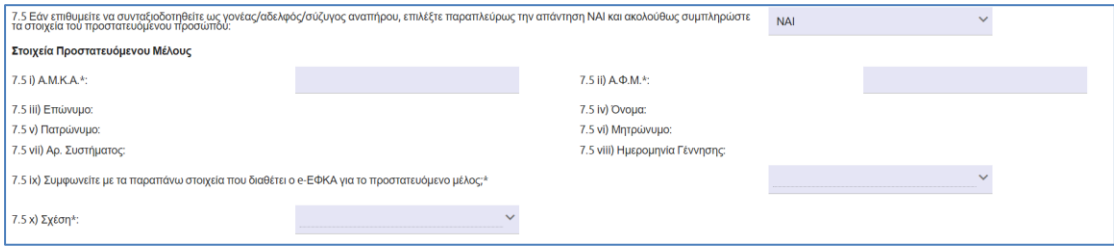

Ο αιτών θα πρέπει να πληκτρολογήσει το Α.Μ.Κ.Α και το Α.Φ.Μ. του προστατευόμενου μέλους, προκειμένου να συμπληρωθούν αυτόματα από το σύστημα τα λοιπά στοιχεία αυτού, όπως αυτά είναι καταχωρημένα στο Web – Μητρώο του e-ΕΦΚΑ.

Εάν το προστατευόμενο μέλος δεν δύναται να ταυτοποιηθεί (λόγω πιθανών λανθασμένων καταχωρημένων στοιχείων) θα ενημερώνεται σχετικά ο αιτών προκειμένου να απευθυνθεί στην αρμόδια υπηρεσία του Φορέα, χωρίς να προχωρά στην υποβολή της αίτησης.

Δεν βρέθηκαν στοιχεία στο Μητρώο τα οποία αντιστοιχούν σε αυτόν τον Α.Μ.Κ.Α. και τον Α.Φ.Μ.

Μετά την ταυτοποίηση του προστατευόμενου μέλους, θα εμφανίζονται στην οθόνη **ανωνυμοποιημένα τα στοιχεία του**, για λόγους ασφάλειας των προσωπικών δεδομένων.

Ο αιτών θα ερωτάται για την επιβεβαίωση της ορθότητας των στοιχείων που διαθέτει ο e-ΕΦΚΑ για το προστατευόμενο μέλος.

7.5 ix) Συμφωνείτε με τα παραπάνω στοιχεία που διαθέτει ο e-ΕΦΚΑ για το προστατευόμενο μέλος;\*

Οδηγίες Χρήσης Επικ. Σύνταξης Λόγω Θανάτου Ασφ.\_v01.00.docx.docx Σελίδα **<sup>25</sup>** of **<sup>36</sup>**

 $\ddot{\phantom{1}}$ 

Σε περίπτωση που ο αιτών απαντήσει αρνητικά στο ερώτημα (Συμφωνείτε με τα παραπάνω στοιχεία που διαθέτει ο e-ΕΦΚΑ για το προστατευόμενο μέλος;) εμφανίζεται το παρακάτω μήνυμα.

 $\ddotmark$ 7.5 ix) Συμφωνείτε με τα παραπάνω στοιχεία που διαθέτει ο e-ΕΦΚΑ για το προστατευόμενο μέλος;\* OXI Μπορείτε να συνεχίσετε με την υποβολή της αίτησης εάν επιθυμείτε την κατοχύρωση ημερομηνίας. Παρακαλούμε όπως απευθυνθείτε στο τμήμα<br>μητρώου του e-EΦKA εντός 15 ημερών προκειμένου να διορθωθούν τα στοιχεία του προστατευόμ

Εάν ο αιτών εντοπίσει ότι υπάρχουν καταχωρημένα λανθασμένα στοιχεία, έχει τη δυνατότητα να συνεχίσει με την υποβολή της αίτησης του για την κατοχύρωση της ημερομηνίας, όμως θα υποχρεούται να αποταθεί στο τμήμα μητρώου του e-ΕΦΚΑ προκειμένου να γίνουν οι απαιτούμενες ενέργειες διόρθωσης (Βλέπε **§5.1.3** Υποβολή Ηλεκτρονικής Αίτησης).

Ο αιτών επιλέγει μέσα από λίστα πολλαπλών επιλογών (drop – down menu) τη συμπλήρωση του πεδίου δηλώνοντας τη συγγενική σχέση που έχει με το προστατευόμενο μέλος.

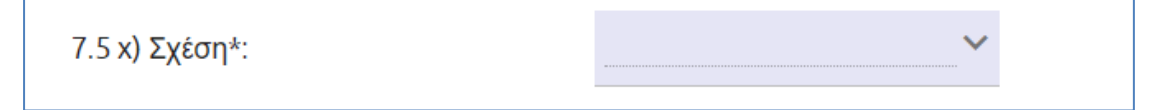

Οι επιλογές που εμφανίζονται ως προς την Σχέση με το προστατευόμενο μέλος είναι:

- ΣΥΖΥΓΟΣ/ΣΥΜΒΙΟΣ-Α
- ΓΟΝΕΑΣ
- ΑΔΕΡΦΟΣ-Η

Ο αιτών ερωτάται εάν παρουσιάζει κάποια πάθηση για τις οποίες χορηγείται πλήρης σύνταξη λόγω γήρατος με ειδικές προϋποθέσεις. Οι παθήσεις διευκρινίζονται παρακάτω.

7.6 Παρουσιάζετε κάποια από τις παθήσεις<sup>1</sup>, για τις οποίες χορηγείται πλήρης σύνταξη λόγω γήρατος με<br>ειδικές προϋπόθέσεις;:

' Τύφλωση, παρα-/τετραπληγία, μεσογειακή/δρεπανοκυτταρική αναιμία, αιμορροφιλία, μεταμόσχευση συμπαγούς οργάνου, χρόνια νεφρική<br>ανεπάρκεια, κυστική ίνωση, μόνιμες ορθοκυστικές διαταραχές, σκλήρυνση κατά πλάκας, μεταμόσχε

Επιπλέον, εάν επεστράφησαν ποτέ εισφορές από το ΕΤΕΑΠ ή από ταμείο που συγχωνεύτηκε.

7.7 Σας επεστράφησαν ποτέ οι εισφορές απο το ΕΤΕΑΕΠ ή από Ταμείο που συγχωνεύτηκε; (Συμπεριλάβετε<br>και τα Ταμεία που συγχωνεύτηκαν ότο ΕΤΕΑΜ):

### Ο αιτών δηλώνει εάν είναι υπάλληλος ΝΠΔΔ.

7.8 Είστε υπάλληλος ΝΠΔΔ;\*

Στο τέλος, ο αιτών επιλέγει εάν επιθυμεί την παρακράτηση 0,20 ευρώ από το μηνιαίο ποσό της κύριας σύνταξης, με σκοπό την οικονομική ενίσχυση Ομοσπονδιών Συνταξιούχων άρθρο 102 Ν. 4387/2016

7.9 Επιθυμείτε την παρακράτηση προβλεπόμενης εισφοράς από το μηνιαίο ποσό της επικουρικής σύνταξής σας με σκοπό την οικονομική ενίσχυση<br>Ομοσπονδιών Συνταξιούχων άρθρο 102 N, 4387/2016:4:

### • **Ενότητα 8: Επισημάνσεις/Παρατηρήσεις**

Στην ενότητα «Επισημάνσεις/Παρατηρήσεις», ο αιτών καταγράφει με τη μορφή ελεύθερου κειμένου, όποιες επισημάνσεις και παρατηρήσεις ο ίδιος κρίνει ότι είναι απαραίτητες για την ορθή και έγκαιρη διεκπεραίωση του αιτήματος του.

Οδηγίες Χρήσης Επικ. Σύνταξης Λόγω Θανάτου Ασφ.\_v01.00.docx.docx Σελίδα **<sup>26</sup>** of **<sup>36</sup>**

 $\ddotmark$ 

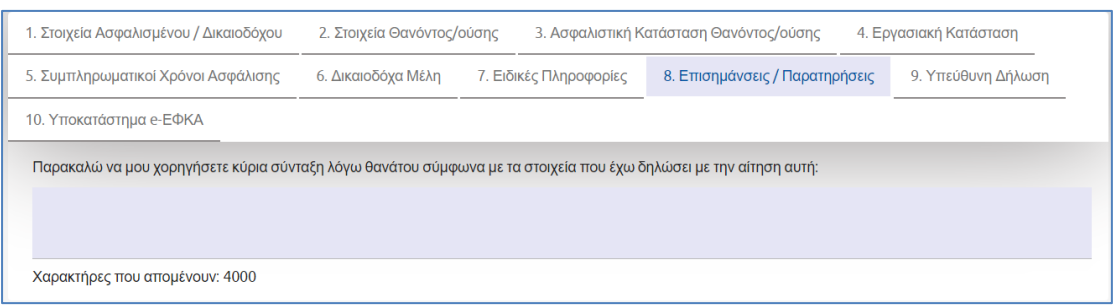

#### • **Ενότητα 9: Υπεύθυνη Δήλωση**

Ο αιτών ενημερώνεται για τις υποχρεώσεις που απορρέουν από την υποβολή του αιτήματος και τις ενέργειες που θα πρέπει να κάνει σε περίπτωση μεταβολής της κατάστασης στην οποία βρίσκεται, εφόσον αυτή ενδέχεται να επηρεάζει το αποτέλεσμα της αίτησης του.

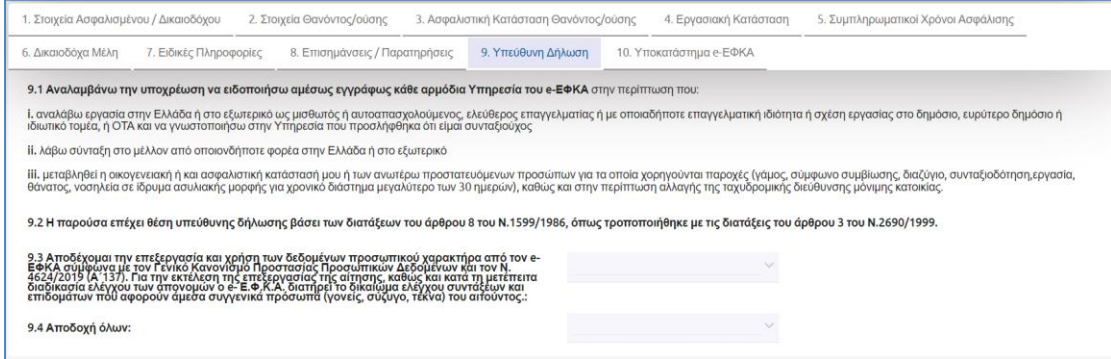

Ακολούθως ο αιτών θα πρέπει να απαντήσει εάν αποδέχεται όλα όσα αναφέρονται στις υποχρεώσεις του και εάν αποδέχεται την επεξεργασία και χρήση των δεδομένων προσωπικού χαρακτήρα από τον e-ΕΦΚΑ.

Εάν ο αιτών απαντήσει αρνητικά στις παραπάνω ερωτήσεις αποδοχής, τότε το σύστημα εμφανίζει μήνυμα για «Αδυναμία Υποβολής».

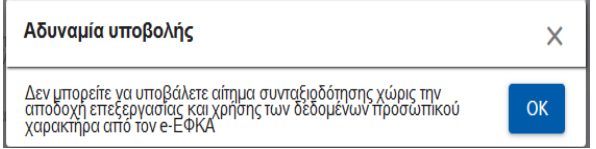

#### • **Ενότητα 10: Υποκατάστημα e-ΕΦΚΑ**

Στην ενότητα «Υποκατάστημα e-ΕΦΚΑ », εμφανίζεται το υποκατάστημα που αντιστοιχήθηκε σύμφωνα με τα στοιχεία κατοικίας που διαθέτει ο e-ΕΦΚΑ για τον αιτούντα.

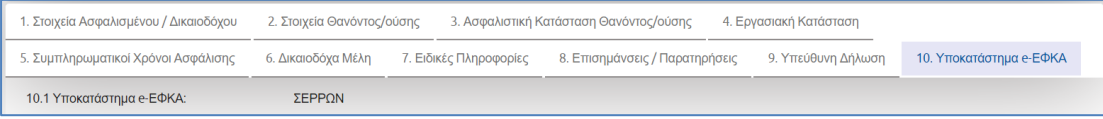

Οδηγίες Χρήσης Επικ. Σύνταξης Λόγω Θανάτου Ασφ.\_v01.00.docx.docx Σελίδα **<sup>27</sup>** of **<sup>36</sup>**

Στην περίπτωση που δεν αντιστοιχηθούν τα στοιχεία κατοικίας που διαθέτει ο e-ΕΦΚΑ για τον αιτούντα, θα πρέπει ο αιτών να επιλέξει από λίστα τον νομό και στην συνέχεια το υποκατάστημα.

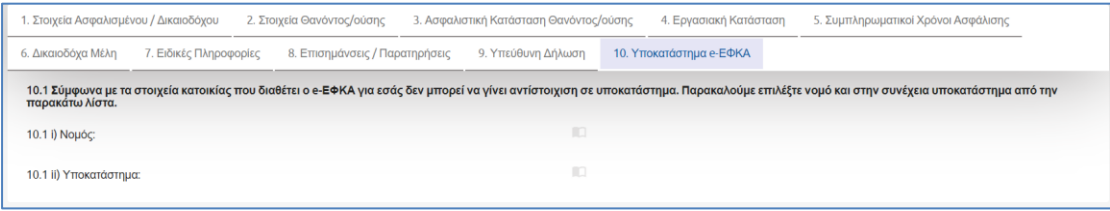

### Επιλογή Νομού:

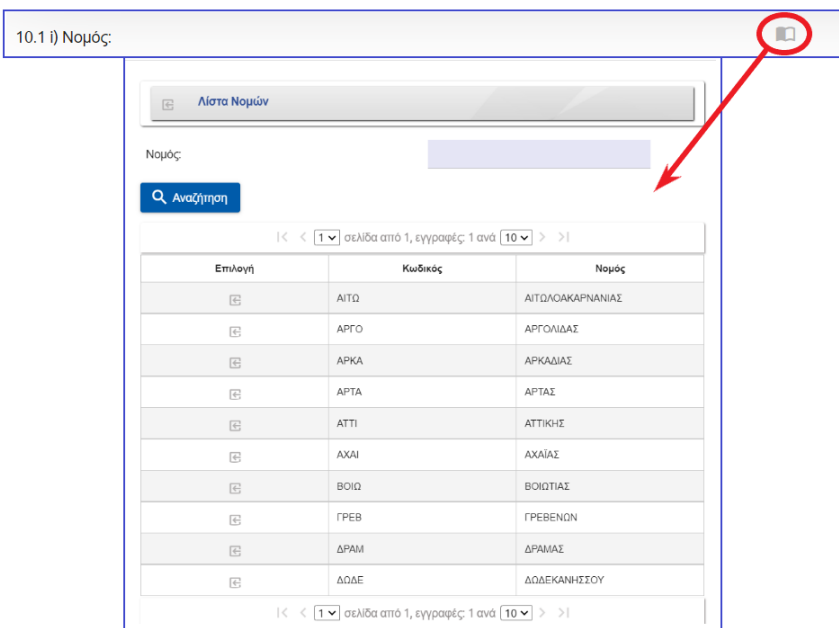

### Επιλογή Υποκαταστήματος:

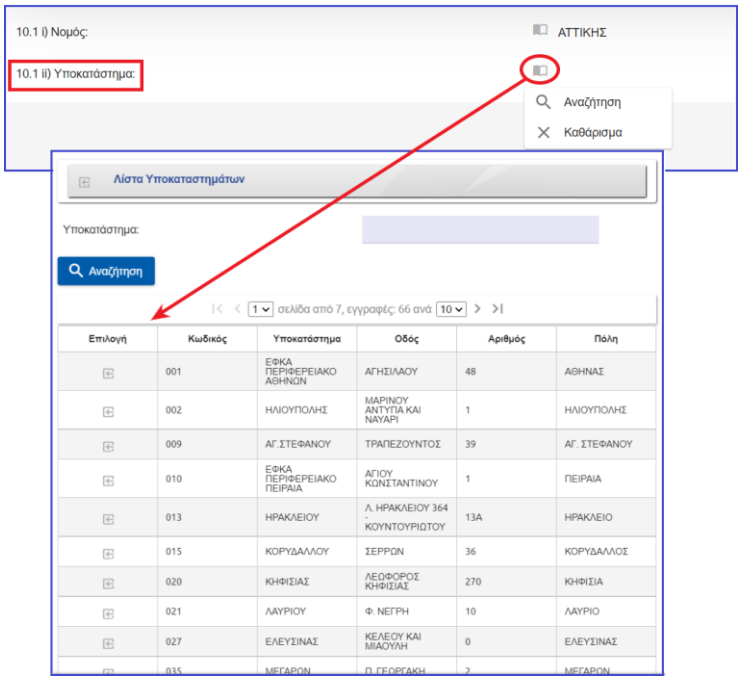

Οδηγίες Χρήσης Επικ. Σύνταξης Λόγω Θανάτου Ασφ.\_v01.00.docx.docx Σελίδα **<sup>28</sup>** of **<sup>36</sup>**

# <span id="page-28-0"></span>**5.1.2 Προεπισκόπηση Αίτησης πριν την Οριστική Υποβολή - Μεταβίβασης Επικουρικής Σύνταξης Λόγω Θανάτου Ασφαλισμένου**

Ο αιτών έχει τη δυνατότητα να ελέγξει την αίτηση του πριν την οριστική υποβολή. Πατώντας το εικονίδιο <sup>τα εκτύπωση</sup>, εμφανίζεται σε προεπισκόπηση η αίτηση του.

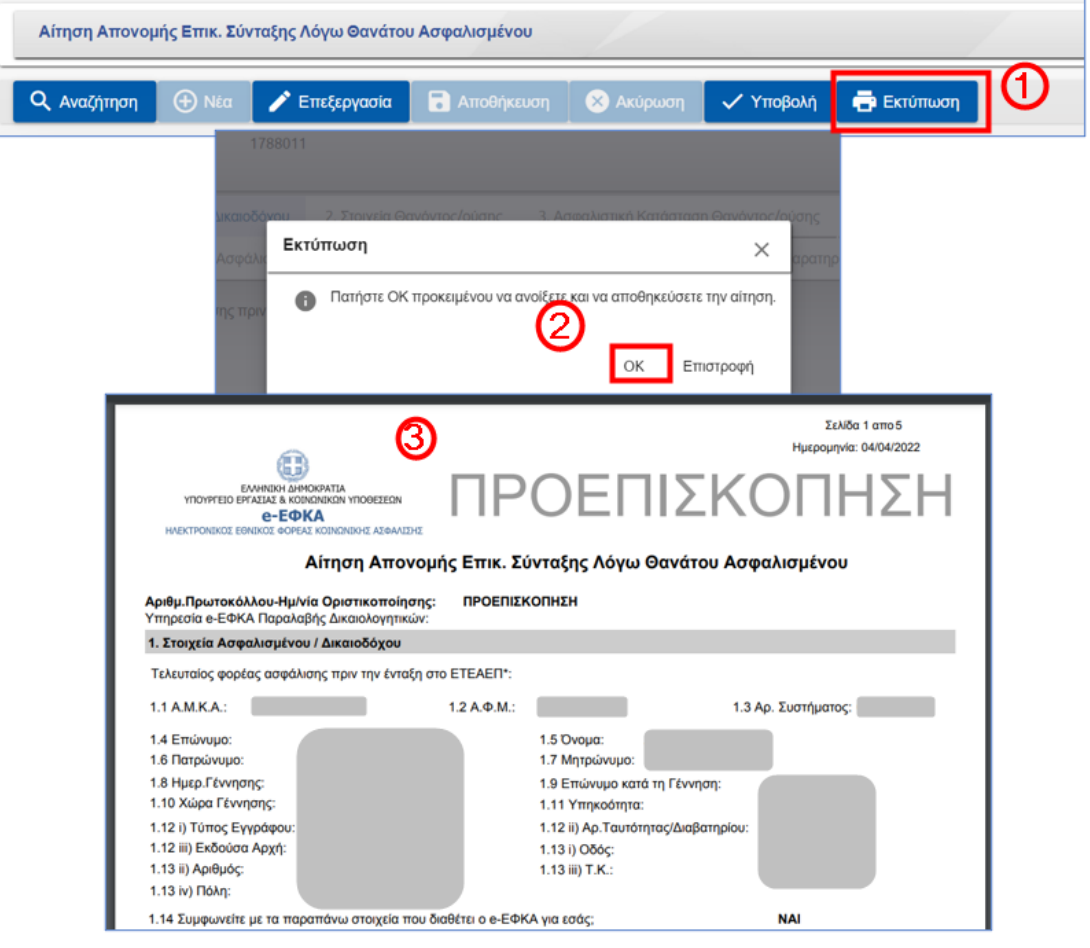

# <span id="page-28-1"></span>**5.1.3 Υποβολή Ηλεκτρονικής Αίτησης - Μεταβίβασης Επικουρικής Σύνταξης Λόγω Θανάτου Ασφαλισμένου**

Ο αιτών υποβάλει το αίτημα του πατώντας το εικονίδιο «**Υποβολή»**, γίνεται έλεγχος από το σύστημα αν έχουν συμπληρωθεί όλα τα υποχρεωτικά πεδία, εμφανίζεται επιβεβαιωτικό μήνυμα όπου ο αιτών επιλέγει «ΝΑΙ» και ακολούθως δίνεται ο αριθμός πρωτοκόλλου.

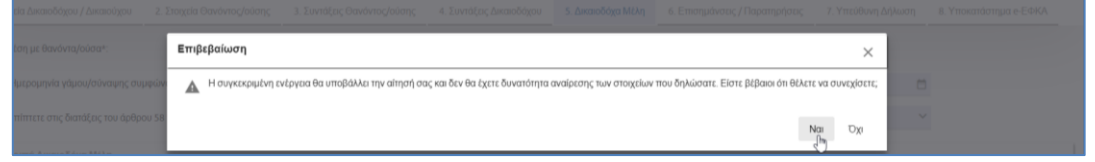

Στην περίπτωση δεν έχουν συμπληρωθεί όλα τα υποχρεωτικά πεδία, εμφανίζονται κατά την υποβολή μηνύματα σφάλματος. Ο αιτών θα πρέπει να πατήσει το εικονίδιο «**Επεξεργασία**» για να συμπληρώσει τα υποχρεωτικά πεδία και να πατήσει εκ νέου «**Υποβολή**».

Οδηγίες Χρήσης Επικ. Σύνταξης Λόγω Θανάτου Ασφ.\_v01.00.docx.docx Σελίδα **<sup>29</sup>** of **<sup>36</sup>**

# ✓ **Στοιχεία αιτούντος/θανόντος/δικαιοδόχο μέλος**

Σε περίπτωση που ο αιτών έχει απαντήσει αρνητικά στο ερώτημα **«Συμφωνείτε με τα παραπάνω στοιχεία που διαθέτει ο e-ΕΦΚΑ για εσάς;»** της ενότητας Στοιχεία Ασφαλισμένου, είτε στο ερώτημα «Συμφωνείτε με τα παραπάνω στοιχεία που διαθέτει ο e-ΕΦΚΑ για τον/ην θανόντα/ούσα;» της ενότητας Στοιχεία Θανόντος/ούσης, είτε στο ερώτημα «Συμφωνείτε με τα παραπάνω στοιχεία που διαθέτει ο e-ΕΦΚΑ για το δικαιοδόχο μέλος;» της ενότητας Δικαιοδόχα Μέλη, τότε πατώντας το εικονίδιο **«Υποβολή»** δίνεται από το σύστημα ο αριθμός πρωτοκόλλου και η ημερομηνία υποβολής με προσωρινή ισχύ για 15 ημέρες.

Εναλλακτικά, δίνεται η δυνατότητα σε περίπτωση που έχει συμπληρώσει ο αιτών λανθασμένα κάποιο από τα πεδία της αίτησης, να μπορεί να επαναφέρει την αίτηση πατώντας το εικονίδιο <u>Σε Επαναφορά Αίτησης</u> για να την επεξεργαστεί και εκ νέου να την υποβάλλει με νέα ημερομηνία υποβολής.

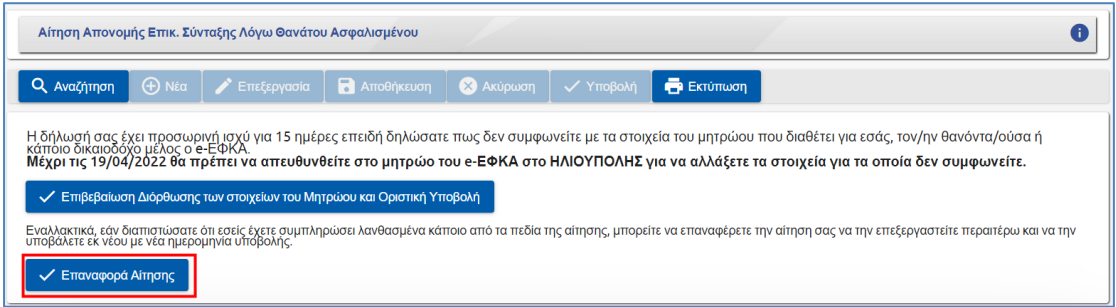

Ο αιτών υποχρεούται να αποταθεί στο τμήμα μητρώου του e-ΕΦΚΑ προκειμένου να γίνουν οι απαιτούμενες ενέργειες διόρθωσης.

Μετά την διόρθωση των στοιχείων του, ο αιτών αναζητάει το αίτημα του για την επιβεβαίωση διόρθωσης των στοιχείων του Μητρώου και για την Οριστική Υποβολή του αιτήματος.

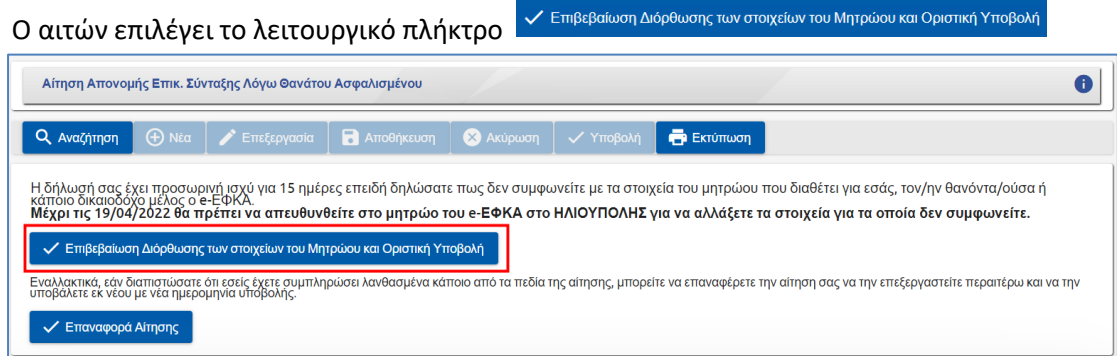

Εμφανίζεται η οθόνη με τα στοιχεία του αιτούντος, του/της θανόντα/ούσης και των λοιπών δικαιοδόχων μελών.

Εάν συμφωνούν τα στοιχεία επιλέγει το λειτουργικό πλήκτρο <mark>επιβεραιώνω ΟΛΑ τα στοιχεία & Οριστική Υποβολή</mark>

Οδηγίες Χρήσης Επικ. Σύνταξης Λόγω Θανάτου Ασφ.\_v01.00.docx.docx Σελίδα **<sup>30</sup>** of **<sup>36</sup>**

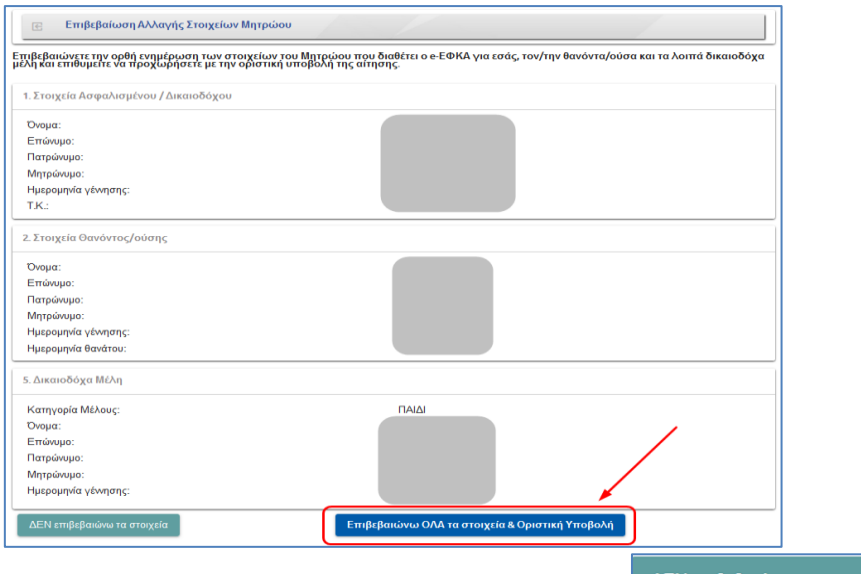

Εάν δεν συμφωνούν τα στοιχεία επιλέγει το λειτουργικό πλήκτρο .

Σε περίπτωση που έχει παρέλθει το χρονικό διάστημα των 15 ημερών, ο αιτών έχει τη δυνατότητα να αναζητήσει το αίτημα του και να το επαναφέρει με τα στοιχεία που είχε συμπληρώσει πατώντας το εικονίδιο **«Επαναφορά Αίτησης»**, να το επεξεργαστεί επιλέγοντας το εικονίδιο «Επεξεργασία» και να το υποβάλει εκ νέου με νέα ημερομηνία.

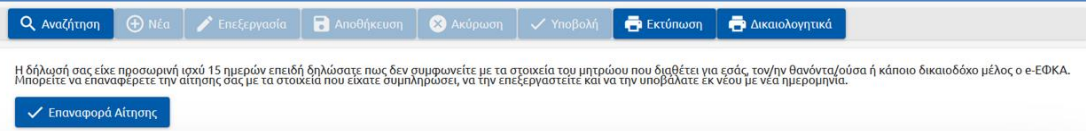

### ✓ **Εκτύπωση αποδεικτικού υποβολής αιτήματος**

Δίνεται επίσης η δυνατότητα στον αιτούντα να εκτυπώσει και το σχετικό αποδεικτικό υποβολής αιτήματος, στο οποίο αναγράφεται η απαραίτητη πληροφορία (είδος αίτησης, ημερομηνία υποβολής και αριθμός πρωτοκόλλου υποβολής) για την παρακολούθηση του αιτήματος.

#### Οδηγίες Χρήσης Απονομής Επικουρικής Σύνταξης Λόγω Θανάτου Ασφαλισμένου

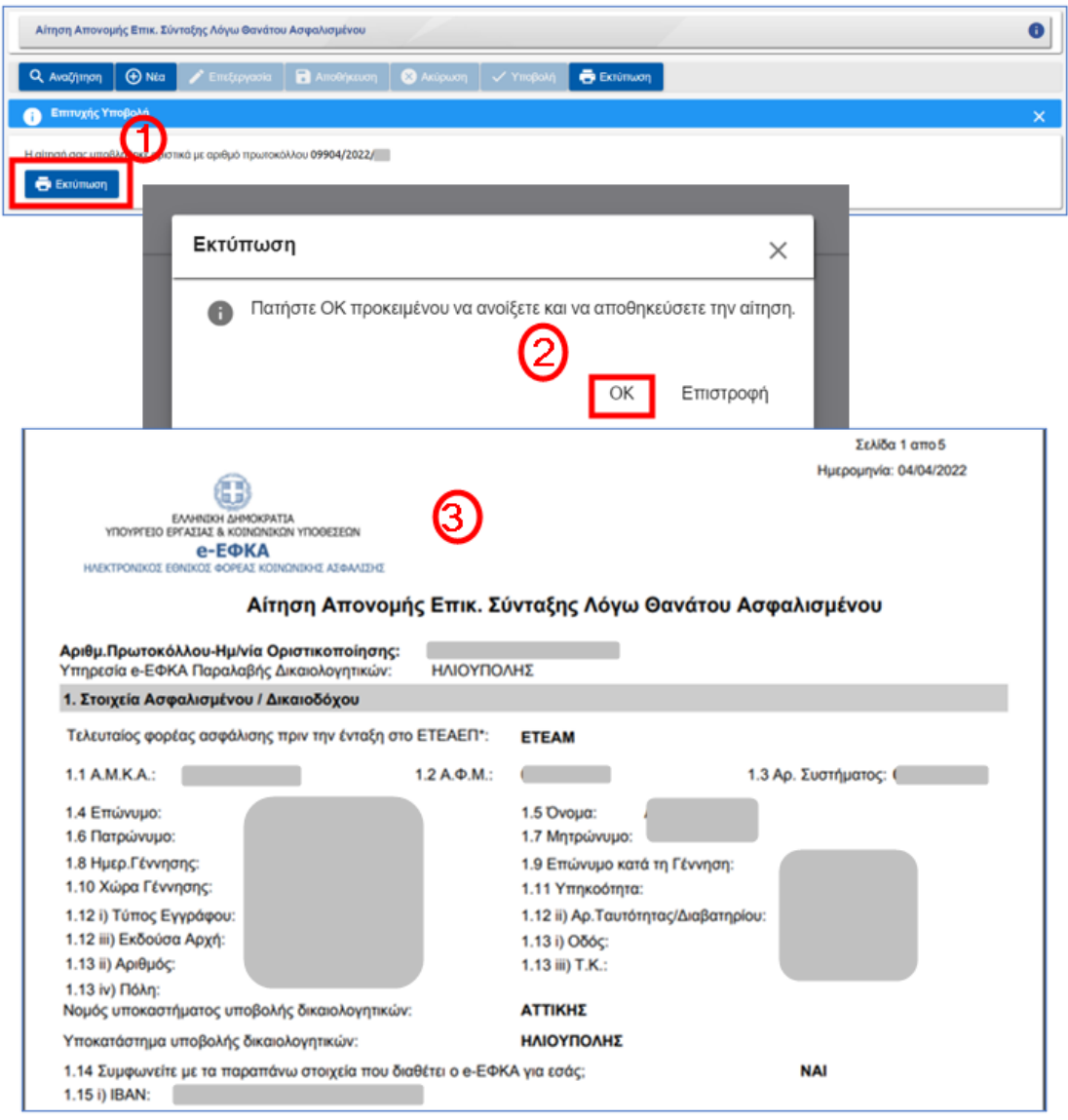

### ✓ **Ειδοποιήσεις μέσω e-mail**

Ο αιτών ενημερώνεται μέσω σχετικής ειδοποίησης στο email του για την οριστική υποβολή του αιτήματος του, τον αριθμό πρωτοκόλλου, την ημερομηνία υποβολής και την εκτύπωση της αίτησης.

## <span id="page-31-0"></span>**5.1.4 Μηνύματα Μεταβίβασης Επικ. Σύνταξη Λόγω Θανάτου Ασφαλισμένου**

Στην περίπτωση που κάποια από τα υποχρεωτικά πεδία δεν έχουν συμπληρωθεί ή έχουν συμπληρωθεί με λάθος στοιχεία, τότε το σύστημα εμφανίζει αντίστοιχο μήνυμα, το οποίο παραπέμπει στο συγκεκριμένο πεδίο προκειμένου να συμπληρωθεί ή να διορθωθεί.

Ακολουθούν ενδεικτικά παραδείγματα.

Οδηγίες Χρήσης Επικ. Σύνταξης Λόγω Θανάτου Ασφ.\_v01.00.docx.docx Σελίδα **<sup>32</sup>** of **<sup>36</sup>**

#### • **Ενότητα 1. Στοιχεία Ασφαλισμένου/Δικαιοδόχου**

Εάν απαντήσει αρνητικά στην ερώτηση «Συμφωνείτε με τα παραπάνω στοιχεία που διαθέτει ο e-ΕΦΚΑ για εσάς;», τότε θα εμφανιστεί το παρακάτω μήνυμα.

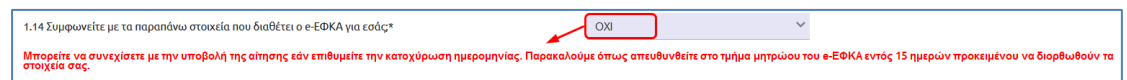

Στο πεδίο ΙΒΑΝ εάν συμπληρωθεί/επαληθευτεί λανθασμένα το ΙΒΑΝ ή δεν συμπληρωθεί, τότε εμφανίζονται ανά περίπτωση τα παρακάτω μηνύματα.

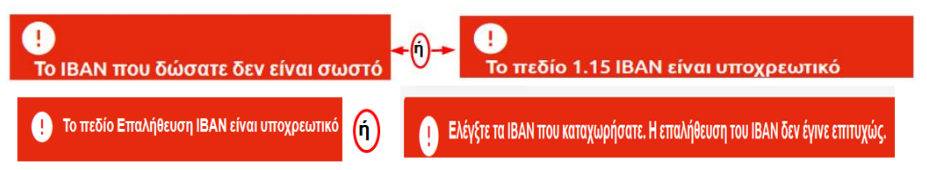

Στο πεδίο «Είστε κάτοικος Εξωτερικού;» εάν δεν συμπληρωθεί ή εάν η απάντηση είναι θετική και δεν έχουν συμπληρωθεί τα υποχρεωτικά πεδία για τη διεύθυνση κατοικίας τότε ανά περίπτωση εμφανίζονται τα παρακάτω μηνύματα.

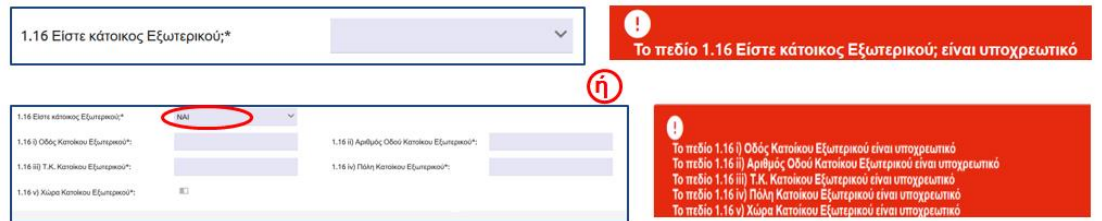

• **Ενότητα 2. Στοιχεία Θανόντος/ούσης**

Στην περίπτωση που κάποια από τα υποχρεωτικά πεδία δεν έχουν συμπληρωθεί κατά την υποβολή εμφανίζονται τα παρακάτω μηνύματα.

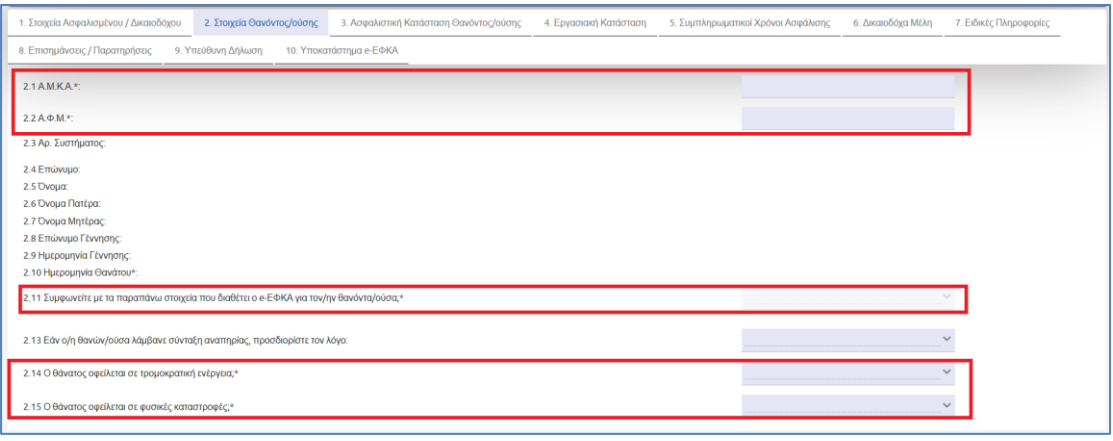

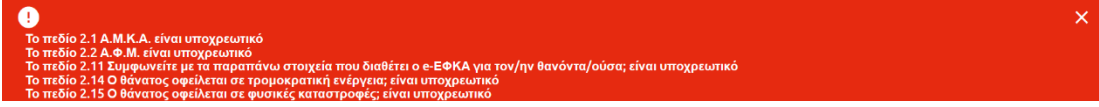

Οδηγίες Χρήσης Επικ. Σύνταξης Λόγω Θανάτου Ασφ.\_v01.00.docx.docx Σελίδα **<sup>33</sup>** of **<sup>36</sup>**

### • **Ενότητα 6. Δικαιοδόχα Μέλη**

Στην περίπτωση που κάποια από τα υποχρεωτικά πεδία δεν έχουν συμπληρωθεί κατά την υποβολή εμφανίζονται τα παρακάτω μηνύματα.

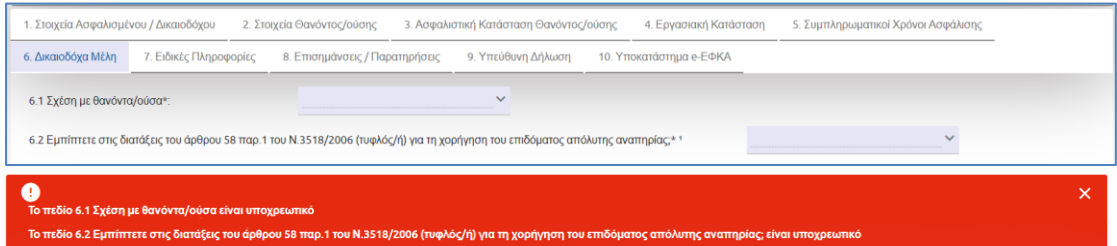

### • **Ενότητα 9. Υπεύθυνη Δήλωση**

Αν ο αιτών δεν έχει συμπληρώσει τις αποδοχές όλων ή ότι αποδέχεται την επεξεργασία και χρήση των δεδομένων προσωπικού χαρακτήρα από τον e-ΕΦΚΑ, τότε εμφανίζονται τα παρακάτω μηνύματα.

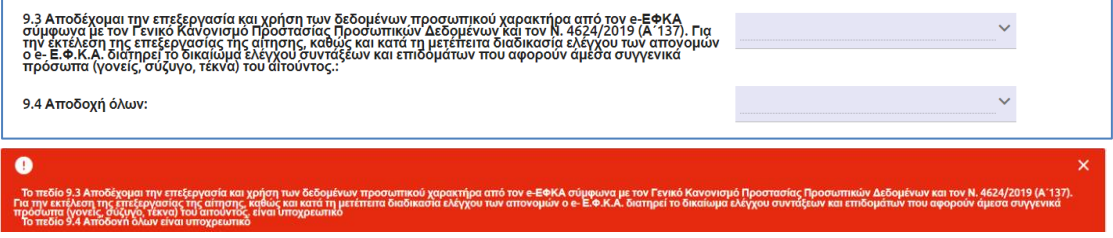

Εάν απαντήσει αρνητικά στις παραπάνω ερωτήσεις αποδοχής, ο αιτών δεν μπορεί να υποβάλει αίτημα συνταξιοδότησης.

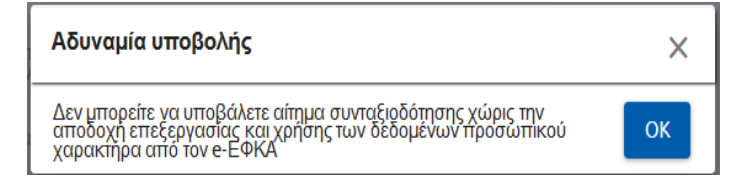

# <span id="page-34-0"></span>**6. Παρακολούθηση Πορείας Αιτήσεων**

Ο αιτών έχει τη δυνατότητα να ενημερώνεται ηλεκτρονικά για την πορεία της αίτησης του μετά την υποβολή του αιτήματος του, επιλέγοντας από το κεντρικό μενού την «Πορεία Αιτήσεων».

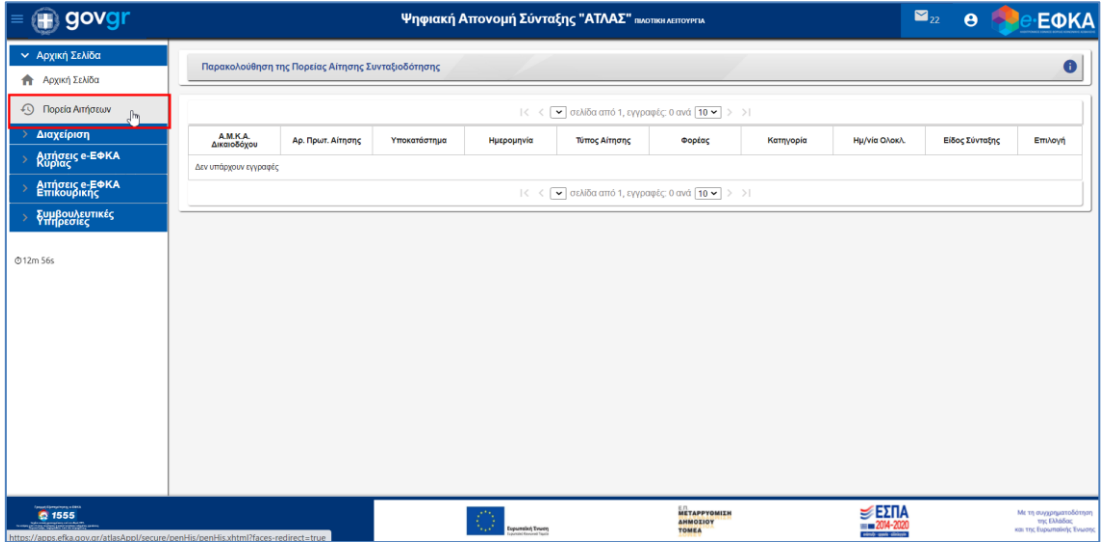

# **Ιστορικό αλλαγών**

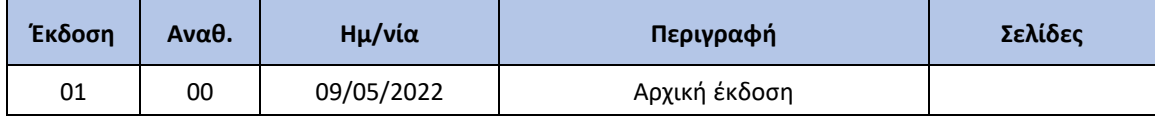